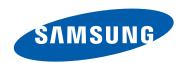

# **YP-GI1** user manual

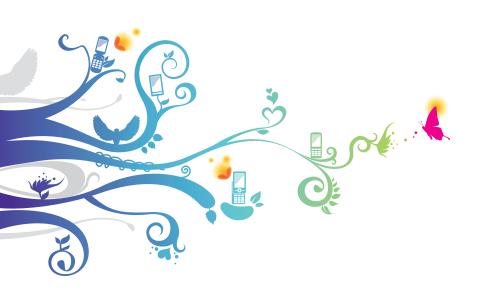

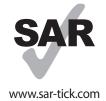

This product meets applicable national SAR limits of 2.0 W/kg. The specific maximum SAR values can be found in the SAR information section of this manual.

When carrying the product or using it while worn on your body, either use an approved accessory such as a holster or otherwise maintain a distance of 1.5 cm from the body to ensure compliance with RF exposure requirements. Note that the product may be transmitting even if you are not making a phone call.

## Using this manual

Thank you for purchasing this Samsung mobile device. This device will provide you with entertainment based on Samsung's exceptional technology and high standards. This user manual has been specially designed to guide you through the functions and features of your device.

#### Read me first

- Please read all safety precautions and this manual carefully before using your device to ensure safe and proper use.
- The descriptions in this manual are based on the default settings of your device.

- Images and screenshots used in this user manual may differ in appearance from the actual product.
- Content in this user manual may differ from the product, or from software provided by service providers or carriers, and is subject to change without prior notice. Refer to www.samsung.com for the latest version of the user manual.
- Available features and additional services may vary by device, software, or service provider.
- Formatting and delivery of this user manual is based on Google Android operating systems and may vary depending on the user's operating system.
- Applications and their functions may vary by country, region, or hardware specifications. Samsung is not liable for performance issues caused by third-party applications.
- Samsung is not liable for performance issues or incompatibilities caused by edited registry settings or modified operating system software. Attempting to customise the operating system may cause your device or applications to work improperly.
- You may upgrade your device's software by accessing www.samsung.com.
- Software, sound sources, wallpapers, images, and other contents provided in this device are licenced for limited use between Samsung and their respective owners. Extracting and using these materials for commercial or other purposes is an infringement of copyright laws. Samsung is not liable for such copyright infringement by the user.
- Please keep this manual for future reference.

#### Instructional icons

Before you start, familiarise yourself with the icons you will see in this manual:

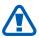

**Warning**—situations that could cause injury to yourself or others

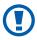

**Caution**—situations that could cause damage to your device or other equipment

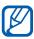

**Note**—notes, usage tips, or additional information

- Refer to—pages with related information; for example: ▶ p. 12 (represents "see page 12")
- → Followed by—the order of options or menus you must select to perform a step; for example: In Idle mode, open the application list and select Settings → About device (represents Settings, followed by About device)
- [ ] **Square brackets**—device keys; for example: [□] (represents the Menu key)

#### Copyright

Copyright © 2012 Samsung Electronics

This user manual is protected under international copyright laws.

No part of this user manual may be reproduced, distributed, translated, or transmitted in any form or by any means, electronic or mechanical, including photocopying, recording, or storing in any information storage and retrieval system, without the prior written permission of Samsung Electronics.

#### **Trademarks**

- SAMSUNG and the SAMSUNG logo are registered trademarks of Samsung Electronics.
- The Android logo, Google Search<sup>™</sup>, Google Maps<sup>™</sup>, Google Mail<sup>™</sup>, YouTube<sup>™</sup>, Android Market<sup>™</sup>, and Google Talk<sup>™</sup> are trademarks of Google, Inc.
- Bluetooth® is a registered trademark of the Bluetooth SIG, Inc. worldwide.
- Oracle and Java are registered trademarks of Oracle and/ or its affiliates. Other names may be trademarks of their respective owners.
- Windows Media Player<sup>®</sup> is a registered trademark of Microsoft Corporation.
- Wi-Fi<sup>®</sup>, Wi-Fi Protected Setup<sup>™</sup>, Wi-Fi CERTIFIED<sup>™</sup>, and the Wi-Fi logo are registered trademarks of the Wi-Fi Alliance.
- DivX<sup>®</sup>, DivX Certified<sup>®</sup>, and associated logos are trademarks of Rovi Corporation or its subsidiaries and are used under licence.

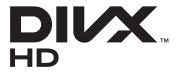

 All other trademarks and copyrights are the property of their respective owners.

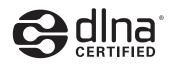

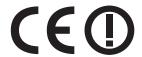

#### **ABOUT DIVX VIDEO**

DivX<sup>®</sup> is a digital video format created by DivX, LLC, a subsidiary of Rovi Corporation. This is an official DivX Certified<sup>®</sup> device that plays DivX video. Visit www.divx.com for more information and software tools to convert your files into DivX videos.

DivX Certified® to play DivX® video up to 640x480, including premium content

#### ABOUT DIVX VIDEO-ON-DEMAND

This DivX Certified<sup>®</sup> device must be registered in order to play purchased DivX Video-on-Demand (VOD) movies. To obtain your registration code, locate the DivX VOD section in your device setup menu. Go to vod.divx.com for more information on how to complete your registration.

### **Contents**

| Assembling                                | 11 |
|-------------------------------------------|----|
| Unpack                                    | 11 |
| Install the battery                       | 12 |
| Charge the battery                        | 13 |
| Insert a memory card (optional)           | 15 |
| Attach a hand strap (optional)            |    |
| Getting started                           | 18 |
| Turn your device on and off               | 18 |
| Get to know your device                   | 19 |
| Use the touch screen                      | 22 |
| Lock or unlock the touch screen and keys  | 23 |
| Get to know the idle screen               | 24 |
| Access applications                       | 26 |
| Customise your device                     |    |
| Enter text                                | 32 |
| Download applications from Android Market | 34 |
| Download files from the web               | 35 |
| Synchronise data                          | 35 |
| Communication                             | 37 |
| Google Mail                               | 37 |
| Email                                     | 39 |
| Talk                                      | 41 |
| ChatON                                    | 42 |
| Messenger                                 | 42 |

| Google+              | 43 |
|----------------------|----|
| Social Hub           | 43 |
| Entertainment        | 44 |
| Music                | 44 |
| Videos               | 47 |
| Camera               | 48 |
| Gallery              | 57 |
| FM Radio             | 59 |
| Personal information | 62 |
| Contacts             | 62 |
| Calendar             | 65 |
| Memo                 | 66 |
| Voice Recorder       | 67 |
| Web                  | 68 |
| Internet             | 68 |
| Maps                 | 71 |
| Latitude             | 73 |
| Places               | 74 |
| Navigation           | 75 |
| YouTube              | 76 |
| Samsung Apps         | 77 |
| Market               | 78 |
| News & Weather       | 79 |
| Connectivity         | 80 |
| Bluetooth            | 80 |
| Wi-Fi                | 83 |
| AllShare             | 25 |

|    | I V connections          | 8/  |
|----|--------------------------|-----|
|    | PC connections           | 88  |
|    | VPN connections          | 90  |
| To | ools                     | 93  |
|    | Clock                    | 93  |
|    | Calculator               | 95  |
|    | Downloads                | 95  |
|    | Google Search            | 96  |
|    | Kies air                 | 96  |
|    | My files                 | 97  |
|    | Quickoffice              | 98  |
|    | Task manager             | 99  |
|    | Voice Search             | 100 |
| Se | ettings 1                | 01  |
|    | Access the Settings menu | 101 |
|    | Wireless and network     | 101 |
|    | Sound                    | 102 |
|    | Display                  | 102 |
|    | Location and security    | 103 |
|    | Applications             | 104 |
|    | Accounts and sync        | 105 |
|    | Privacy                  | 106 |
|    | Storage                  | 106 |
|    | Language and keyboard    | 106 |
|    | Voice input and output   | 107 |
|    | Accessibility            | 108 |
|    | Date and time            | 109 |
|    | About device             | 109 |

| Troubleshooting    | 110 |
|--------------------|-----|
| Safety precautions | 114 |
| Index              | 125 |

## **Assembling**

#### Unpack

Check your product box for the following items:

- Device
- Battery
- Quick start guide

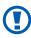

Use only Samsung-approved software. Pirated or illegal software may cause damage or malfunctions that are not covered by your manufacturer's warranty.

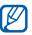

- The items supplied with your device and available accessories may vary depending on your region or service provider.
- You can purchase additional accessories from your local Samsung dealer.
- The supplied accessories perform best for your device.
- Accessories other than the supplied ones may not be compatible with your device.

#### Install the battery

- If the device is on, press and hold  $[\mathbb{O}]$  and select **Power off**  $\rightarrow$  **OK** to turn it off.
- 2 Remove the back cover.

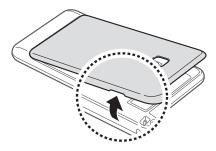

- Be careful not to damage your fingernails when you remove the back cover.
- *3* Insert the battery.

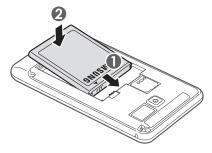

The antenna is located in the upper area on the back of the device. Do not remove the protective tape covering the antenna, as this can damage the antenna.

4 Replace the back cover.

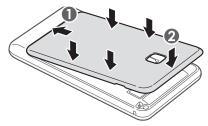

#### Charge the battery

Before using the device for the first time, you must charge the battery.

You can charge the device with a travel adapter or by connecting the device to a PC with a USB cable.

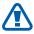

Use only Samsung-approved chargers and cables. Unauthorised chargers or cables can cause batteries to explode or damage your device.

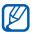

- When your battery is low, the device will emit a
  warning tone and display a low battery message. The
  battery icon will also be empty. If the battery level
  becomes too low, the device will automatically power
  off. Recharge your battery to continue using your
  device.
- If the battery is completely discharged, you cannot turn on the device, even with the travel adapter connected. Allow a depleted battery to charge for a few minutes before you try to turn on the device.

#### Charge with a travel adapter

Plug the small end of the travel adapter into the multifunction jack.

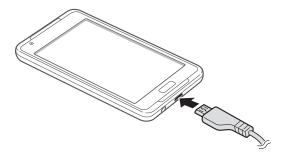

- Connecting the travel adapter improperly may cause serious damage to the device. Any damage caused by misuse is not covered by the warranty.
- 2 Plug the large end of the travel adapter into a power outlet.

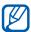

- You can use the device while it is charging, but it may take longer to fully charge the battery.
- While the device is charging, the touch screen may not function due to an unstable power supply. If this happens, unplug the travel adapter from the device.
- While charging, the device may heat up. This is normal and should not affect your device's lifespan or performance.
- If your device is not charging properly, bring your device and the charger to a Samsung Service Centre.
- 3 When the battery is fully charged, first unplug the travel adapter from the device and then from the power outlet.
- Do not remove the battery before removing the travel adapter. Doing this may cause damage to the device.
- To save energy, unplug the travel adapter when not in use. The travel adapter does not have a power switch, so you must unplug the travel adapter from the outlet when not in use to avoid wasting power. The travel adapter should remain close to the socket when in use.

#### Charge with a USB cable

Before charging, ensure that your PC is turned on.

- Plug one end (micro-USB) of the USB cable into the multifunction jack.
- Plug the other end of the USB cable into a USB port on a PC.

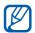

Depending on the type of USB cable you are using, it may take some time before charging begins.

3 When the battery is fully charged, first unplug the USB cable from the device and then from the PC.

#### Insert a memory card (optional)

To store additional multimedia files, you must insert a memory card. Your device accepts microSD™ or microSDHC<sup>™</sup> memory cards with maximum capacities of 32 GB (depending on memory card manufacturer and type).

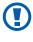

Samsung uses approved industry standards for memory cards, but some brands may not be fully compatible with your device. Using an incompatible memory card may damage your device or the memory card and can corrupt data stored on the card.

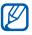

- Your device supports only the FAT file structure for memory cards. If you insert a card formatted with a different file structure, your device will ask you to reformat the memory card.
- Frequent writing and erasing of data will shorten the lifespan of memory cards.
- When you insert a memory card in your device, the file directory of the memory card will appear in the external sd folder.

- Remove the back cover and the battery.
- Insert a memory card with the gold-coloured contacts facing down.

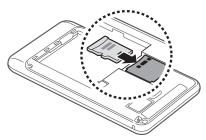

- 3 Push the memory card in the memory card slot until it locks in place.
- 4 Replace the battery and the back cover.

#### Remove the memory card

Before removing a memory card, first unmount it for safe removal.

- In Idle mode, select Applications → Settings → Storage
   → Unmount SD card → OK.
- 2 Remove the back cover and the battery.
- 3 Push the memory card gently until it disengages from the device.
- 4 Remove the memory card.
- 5 Replace the battery and the back cover.

#### Format the memory card

Formatting your memory card on a PC may cause incompatibilities with your device. Format the memory card only on the device.

In Idle mode, select **Applications**  $\rightarrow$  **Settings**  $\rightarrow$  **Storage**  $\rightarrow$ Unmount SD card → OK → Format SD card → Format SD  $card \rightarrow Erase everything$ .

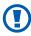

Before formatting the memory card, remember to make backup copies of all important data stored on your device. The manufacturer's warranty does not cover loss of data resulting from user actions.

#### Attach a hand strap (optional)

- Remove the back cover.
- 2 Slide a hand strap through the slot and hook it over the small projection.

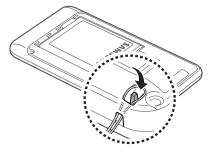

3 Replace the back cover.

## **Getting started**

#### Turn your device on and off

To turn on your device, press and hold [①]. If you turn on your device for the first time, follow the on-screen instructions to set up your device.

To turn off your device, press and hold [①] and select **Power**  $\mathsf{off} \to \mathsf{OK}$ 

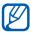

- Follow all posted warnings and directions from authorised personnel in areas where the use of wireless devices is restricted, such as aeroplanes and hospitals.
  - To use your device's non-network services only, switch to Flight mode. Press and hold [①] and select Flight mode.

#### Get to know your device

#### > Device layout

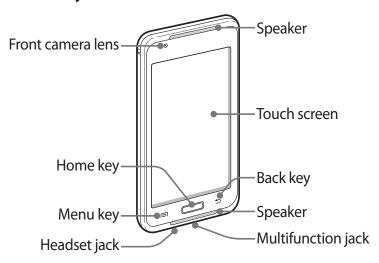

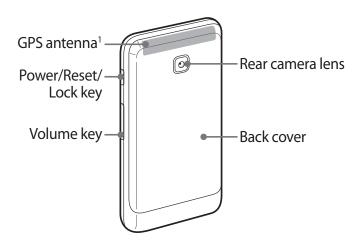

1. Do not touch or cover the antenna area with your hands or other objects while using the GPS functions.

#### > Keys

| Key |                                        | Function                                                                                                    |
|-----|----------------------------------------|----------------------------------------------------------------------------------------------------|
| 9   | Power/<br>Reset <sup>1</sup> /<br>Lock | Turn on the device (press and hold);<br>Access the quick menus (press and<br>hold); Reset the device (press and hold<br>for 8-10 seconds and release); Lock the<br>touch screen.                        |
|     | Menu                                   | Open a list of options available on the current screen; In Idle mode, open the Google search application (press and hold); Open the search input window while using some applications (press and hold). |
|     | Home                                   | Return to the idle screen; Open the list of recent applications (press and hold).                                                                                                    |
| 5   | Back                                   | Return to the previous screen.                                                                                                    |
|     | Volume                                 | Adjust the device's volume.                                                                                                    |

<sup>1.</sup> If your device has fatal errors or hang-ups, or freezes, you may need to reset the device to regain functionality.

#### > Indicator icons

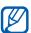

Icons shown on the display may vary depending on your region or service provider.

| lcon     | Definition                                              |
|----------|---------------------------------------------------------|
| <b>?</b> | Open Wi-Fi APs available                                |
| <b></b>  | Wi-Fi AP connected                                      |
| Oll      | AllShare in progress                                    |
| Kı       | Kies air in progress                                    |
| *        | Bluetooth activated                                     |
| *        | Paired with a Bluetooth-enabled phone or stereo headset |
| •        | GPS activated                                           |
| O        | Synchronised with the web                               |
| <u> </u> | Uploading data                                          |
| T        | Downloading data                                        |
| Ψ        | Connected to PC                                         |
| ≥6       | New email message                                       |
| M        | New Google Mail                                         |
|          | Alarm activated                                         |
| 1        | Event notification                                      |
| ×        | Silent mode activated                                   |
| ×        | Flight mode activated                                   |
| <b>}</b> | Vibration mode activated                                |

| lcon     | Definition                           |
|----------|--------------------------------------|
|          | Music playback in progress           |
| Ш        | Music playback paused                |
| €        | FM radio turned on in the background |
| lack     | Error occurred or caution required   |
|          | Battery power level                  |
| 10:00 AM | Current time                         |

#### Use the touch screen

Your device's touch screen lets you easily select items or perform functions. Learn basic actions to use the touch screen.

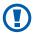

- To avoid scratching the touch screen, do not use sharp tools.
- Do not allow the touch screen to come into contact with other electrical devices. Electrostatic discharges can cause the touch screen to malfunction.
- Do not allow the touch screen to come into contact with water. The touch screen may malfunction in humid conditions or when exposed to water.

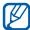

- For optimal use of the touch screen, remove the screen protection film before using your device.
- Your touch screen has a layer that detects small electrical charges emitted by the human body. For best performance, tap the touch screen with your fingertip. The touch screen will not react to touches of sharp tools, such as a stylus or pen.

Control your touch screen with the following actions:

- Tap: Touch once with your finger to select or launch a menu, option, or application.
- Tap and hold: Tap an item and hold it for more than 2 seconds to open a pop-up option list.
- Drag: Tap and drag your finger up, down, left, or right to move to items on lists.
- Drag and drop: Tap and hold your finger on an item, and then drag your finger to move the item.
- Double-tap: Tap twice quickly with your finger to zoom in or out while viewing photos or web pages.
- Pinch: Place two fingers far apart, and then pinch them together.

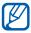

- Your device turns off the touch screen when you do not use the device for a specified period. To turn on the screen, press [①] or the Home key.
- You can adjust the backlight time. In Idle mode, open the application list and select Settings → Display → Screen timeout.

#### Lock or unlock the touch screen and keys

You can lock the touch screen and keys to prevent any unwanted device operations.

To lock, press  $[\mathbb{O}]$ . To unlock, turn on the screen by pressing  $[\mathbb{O}]$  or the Home key, tap anywhere on the screen, and then drag  $\mathbb{O}$  outside of the large circle.

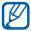

You can activate the screen lock feature to prevent others from using or accessing your personal data and information saved in your device. ► p. 31

#### Get to know the idle screen

When the device is in Idle mode, you will see the idle screen. From the idle screen, you can view indicator icons, widgets, shortcuts to applications, and other items.

The idle screen has multiple panels. Scroll left or right to a panel of the idle screen. You can also select a dot on the bottom of the screen to move to the corresponding panel of the idle screen directly.

#### > Add items to the idle screen

You can customise the idle screen by adding shortcuts to applications or items in applications, widgets, or folders. To add items to the idle screen,

- Press [□] → Add or tap and hold the empty area on the idle screen.
- 2 Select the item category  $\rightarrow$  an item:
  - Choose widget: Add widgets. Widgets are small applications that provide convenient functions and information on your idle screen.
  - **Shortcuts**: Add shortcuts to items, such as applications, bookmarks, and contacts.
  - Folders: Create a new folder or add folders for your contacts.
  - Wallpapers: Set a background image.

#### Move items on the idle screen

- 1 Tap and hold an item to move until the item appears grey.
- 2 Drag the item to the location you want.

#### > Remove items from the idle screen

- Tap and hold an item to remove.
  The trash bin appears at the bottom of the idle screen.
- 2 Drag the item to the trash bin.
- 3 When the item turns red, release the item.

#### Use the notifications panel

In Idle mode or while using an application, tap the indicator icons area and drag your finger down to open the notifications panel. You can activate or deactivate wireless connection features and access a list of notifications, such as new email messages, upcoming events, and processing status. To hide the panel, drag the bottom of the list up. From the notifications panel, you can use the following options:

- Wi-Fi: Activate or deactivate the Wi-Fi connection feature.
   ▶ p. 83
- **Bluetooth**: Activate or deactivate the Bluetooth wireless connection feature. ▶ p. 80
- **GPS**: Activate or deactivate the GPS feature.
- **Sound/Vibration**: Activate or deactivate Vibration mode.
- Auto rotation: Activate or deactivate the auto rotation.

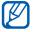

Available options may vary depending on your region or service provider.

#### > Add or remove panels to the idle screen

You can add or remove panels of the idle screen to organise widgets according to your preferences and needs.

- In Idle mode, press [□] → Edit.
   You can also place your two fingers on the screen and pinch to switch to Edit mode.
- 2 Add or remove panels by using the following features:
  - To remove a panel, tap and hold the thumbnail of a panel and drag it to the trash bin at the bottom of the screen.
  - To add a new panel, select .
  - To change the order of the panels, tap and hold the thumbnail of a panel and drag it to the location you want.
- 3 When you are finished, press [≤].

#### **Access applications**

To access your device's applications,

- In Idle mode, select **Applications** to access the application list.
- 2 Scroll left or right to another application screen.
  You can also select a dot at the bottom of the screen to move directly to the corresponding screen.

3 Select an application.

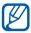

- When you use applications provided by Google, you must have a Google account. If you do not have a Google account, sign up for a Google account.
- You can add a shortcut to an application by tapping and holding the application icon from the application list. You can move the icon to the location you want on the idle screen.
- 4 Press [➡] to return to the previous screen; Press the Home key to return to the idle screen.

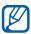

- Before using location services, such as map and navigation applications, or internet services, ensure that the wireless connection is active.
  - Your device has a built-in motion sensor that detects its orientation. If you rotate the device while using some features, the interface will automatically switch to landscape view. To set the interface to keep the orientation when you rotate the device, select Settings → Display → Auto-rotate screen.

#### Organise applications

You can reorganise the applications in the application list by changing their order or grouping them into categories to suit your preferences and needs.

- In the application list, press  $[=] \rightarrow Edit$ .
- 2 Tap and hold an application.
- 3 Drag the application icon to the location you want.
  You can move an application icon to another main menu screen.
- 4 Press [□] → Save.

To change the order of the main menu screens,

- In the application list, place your two fingers on the screen and pinch.
- 2 Tap and hold the thumbnail of a screen and drag it to the location you want.

#### Access recent applications

- Press and hold the Home key to view the applications you have accessed recently.
- 2 Select an application to access.

#### > Use the task manager

Your device is a multitasking device. It can run more than one application at the same time. However, multitasking may cause hang-ups, freezing, memory problems, or additional power consumption. To avoid these problems, end unnecessary programs using the task manager.

- In Idle mode, open the application list and select Task manager → Active applications.
  The list of all the applications currently running on your device appears.
- 2 To close an application, select Exit.
  To close all active applications, select Exit all.

#### **Customise your device**

Get more from your device by customising it to match your preferences.

#### > Set the current time and date

- In Idle mode, open the application list and select Settings
   → Date and time.
- 2 Set the time and date and change other options.

#### > Turn on or off the touch tone

In Idle mode, open the application list and select **Settings**  $\rightarrow$  **Sound**  $\rightarrow$  **Audible selection**.

#### Adjust the volume of the device

Press the Volume key up or down to adjust the media volume.

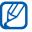

To adjust the volume level of various device sounds, in Idle mode, open the application list and select **Settings**  $\rightarrow$  **Sound**  $\rightarrow$  **Volume**.

#### Switch to Silent mode

To mute or unmute your device, do one of the following:

- Open the notifications panel from the top of the screen and select **Sound**.
- Press and hold [①] and select **Silent mode**.

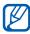

You can set the device to alert you to various events in Silent mode. In Idle mode, open the application list and select **Settings** → **Sound** → **Vibrate** → **Always** or **Only in Silent mode**. When you switch to Silent mode, will appear in place of ...

## Activate animation for switching windows In Idle mode, open the application list and select Settings → Display → Animation → Some animations or All animations.

#### > Select a wallpaper for the idle screen

- In Idle mode, press  $[\blacksquare] \rightarrow$  **Wallpaper**  $\rightarrow$  an option.
- 2 Select an image.
- 3 If you selected an image from Gallery, select Save.
  If you selected a live wallpaper, select Set wallpaper.
  If you selected a wallpaper image, select Set wallpaper → Save.

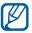

Samsung is not responsible for any use of default images or wallpapers provided on your device.

#### Adjust the brightness of the display

- In Idle mode, open the application list and select Settings
   → Display → Brightness.
- 2 Drag the slider to adjust the level of brightness.
- 3 Select **OK**.

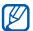

The brightness level of the display will affect how quickly the device consumes battery power.

#### > Set a screen lock

You can lock the touch screen with an unlock pattern or password to prevent unauthorised people from using the device without your permission.

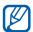

- Once you set a screen lock, your device will require an unlock code each time you turn it on or unlock the touch screen.
- If you forget your pattern or password, bring your device to a Samsung Service Centre to reset it.
- Samsung is not responsible for any loss of security codes or private information or other damages caused by illegal software.

#### Set an unlock pattern

- In Idle mode, open the application list and select Settings
   → Location and security → Set screen lock → Pattern.
- 2 See the on-screen instructions and example patterns and select Next.
- 3 Draw a pattern by dragging your finger to connect at least 4 dots.
- 4 Select **Continue**.
- 5 Draw the pattern again to confirm.
- 6 Select **Confirm**.

#### Set an unlock PIN code

- In Idle mode, open the application list and select **Settings**  $\rightarrow$  **Location and security**  $\rightarrow$  **Set screen lock**  $\rightarrow$  **PIN**.
- 2 Enter a new PIN (numeric) and select **Continue**.
- 3 Enter the PIN again and select **OK**.

#### Set an unlock password

- In Idle mode, open the application list and select Settings → Location and security → Set screen lock → Password.
- 2 Enter a new password (alphanumeric) and select **Continue**.
- 3 Enter the password again and select **OK**.

#### **Enter text**

You can enter text by selecting characters on the virtual keypad or by inputting handwriting on the screen.

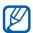

You cannot enter text in some languages. To enter text, you should change the writing language to one of the supported languages. ▶ p. 106

#### Enter text using the Samsung keypad

- Select → Portrait keypad types and select a text input method.
  - You can select one of key input methods (QWERTY or 3x4 keypads) or handwriting input methods.
- 2 Enter text by selecting alphanumeric keys or writing on the screen.

You can also use the following keys:

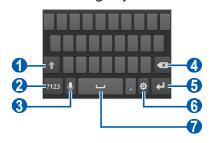

| Number   | Function                                                                                                    |
|----------|----------------------------------------------------------------------------------------------------|
| 1        | Change case.                                                                                                    |
| 2        | Switch between Number/Symbol mode and ABC mode.                                                                                                    |
| 3        | Enter text by voice; This icon is available only when you activate the voice input feature for the Samsung keypad.  • This feature is available only when the wireless connection is active.  • This feature may be unavailable depending on the selected input language. |
| 4        | Clear your input.                                                                                                    |
| <b>5</b> | Start a new line.                                                                                                    |
| 6        | Access the keypad settings; Change the keyboard type (tap and hold).                                                                                                    |
| 7        | Insert a space.                                                                                                    |

#### Copy and paste text

While you are entering text, you can use the copy and paste feature to use text in other applications.

- I Place the cursor on the text you want to copy.
- 2 Select .
- 3 Select **Select word** or **Select all**.
- 4 Drag or to select the text you want.
- 5 Select Copy to copy, or Cut to cut the text onto the clipboard.

- 6 In another application, place the cursor where you want to paste the text.
- 7 Select  $\longrightarrow$  **Paste** to insert the text from the clipboard into the text field.

## Download applications from Android Market

Based on the Android platform, your device's functionality can be extended by installing additional applications. Android Market provides you an easy and quick way to shop for games and mobile applications.

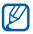

- This feature may be unavailable depending on your region or service provider.
- Your device will save user files from downloaded applications to the internal memory.

#### Install an application

- In Idle mode, open the application list and select **Market** (Play Shop).
- 2 Select **Accept** when the terms and conditions appear.
- 3 Search for a file or application and download it.

#### Uninstall an application

- From the Android Market home screen, press  $[=] \rightarrow My$  Apps.
- 2 Select the item you want to delete.
- 3 Select **Uninstall**  $\rightarrow$  **OK**.

#### Download files from the web

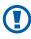

Files you download from the web can include viruses that will damage your device. To lessen your risk, only download files from sources you trust.

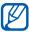

Some media files include Digital Rights Management to protect copyrights. This protection may prevent you from downloading, copying, modifying, or transferring some files.

To download files from the web,

- In Idle mode, select Internet.
- 2 Search for a file or application and download it.

To install applications downloaded from websites other than Android Market, you must select **Settings**  $\rightarrow$  **Applications**  $\rightarrow$  **Unknown sources**  $\rightarrow$  **OK**.

#### Synchronise data

You can synchronise data with various web servers and back up or restore your data.

Once the synchronisation is completed, your device stays connected to the web. If any change is made on the web, the updated information will appear on your device and will automatically begin synchronisation, and vice versa.

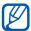

This feature may be unavailable depending on your region or service provider.

#### Set up a server account

- In Idle mode, open the application list and select Settings
   → Accounts and sync.
- 2 Select **Add account**  $\rightarrow$  an account type.
- 3 Follow the on-screen instructions to complete the account setup.

#### Activate automatic sync

- In Idle mode, open the application list and select Settings
   → Accounts and sync.
- 2 Select **Auto-sync**.
- 3 Select an account.
- 4 Select the applications you want to synchronise.

To exclude applications from automatic synchronisation, clear the check boxes next to the applications you want.

#### Synchronise data manually

- In Idle mode, open the application list and select Settings
   → Accounts and sync.
- 2 Select an account.
- 3 Press [□] → Sync now. Your device will start synchronising the data you set for synchronisation.

# Communication

## **Google Mail**

You can retrieve new email messages from Google Mail<sup>™</sup> to your Inbox. When you access this application, the Inbox screen appears. The total number of unread messages displays in the title bar and unread messages display in bold.

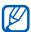

- This feature may be unavailable depending on your region or service provider.
  - This Google Mail menu may be labelled differently depending on your service provider.

### > Send an email message

- In Idle mode, open the application list and select **Google**Mail.
- If you are launching this application for the first time, select **OK**.
- $\beta$  Press [**□**] → **Compose**.
- 4 Enter a name or address in the recipient field.
- 5 Enter a subject and message.
- f To attach an image file, press [r ] → **Attach** → a file.
- 7 Select \( \bigsiz \) to send the message.

## > View email messages

- In Idle mode, open the application list and select Google Mail.
- 2 Select an email message.

From the message view, use the following options:

- To reply to the message, select

- To add a star to the message, select ★.
- To view an attachment, select **Preview**. To save it to your device, select **Download**.
- To archive the message, select **Archive**.
- To delete the message, select **Delete**.

### Organise email by labels

You can organise your email by labelling your messages or adding stars to mark important messages. You can sort messages by label filter.

#### Add a label to a message

- I From the Inbox screen, tap and hold a message.
- 2 Select Change labels.
- 3 Select a label to add and select **OK**.

#### **Filter messages**

- I From the Inbox screen, press  $[=] \rightarrow Go$  to labels.
- 2 Select the label of the messages you want to view.

#### **Email**

Learn to send or view email messages via your personal or company email account.

### Set up an email account

- In Idle mode, open the application list and select **Email**.
- 2 Enter your email address and password.
- 3 Select Next (for general email accounts) or Manual setup (for other company email accounts).
- 4 Follow the on-screen instructions.

When you are finished setting up the email account, the email messages are downloaded to your device. If you have created more than two accounts, you can switch between email accounts; Press  $[\sqsubseteq] \rightarrow$  **Accounts** and select one you want to retrieve messages from.

## Send an email message

- In Idle mode, open the application list and select **Email** → an email account.
- 2 Press [ $\blacksquare$ ] → Compose.
- 3 Add recipients of your message.
  - Enter email addresses manually and separate them by inserting a semicolon or comma.
  - Select email addresses from the lists by selecting options under the recipient field.
- 4 Select the Cc/Bcc field and add more recipients.
- 5 Select the subject field and enter a subject.

- 6 Select the text input field and enter your email text.
- 7 Select **Attach** and attach a file. You can select a file from the file list or create a new photo, video, or sound.
- $\delta$  Select **Send** to send the message.

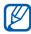

If you are offline, the message will be held in the message thread list until you are online.

### > View an email message

When you open an email account, you can view previously retrieved emails offline or connect to the email server to view new messages. After retrieving email messages, you can view them offline.

- In Idle mode, open the application list and select **Email**  $\rightarrow$ an email account.
- 2 Press  $[=] \rightarrow$ **Refresh** to update the message list.
- 3 Select an email message.

From the message view, use the following options:

- To reply to the message, press [□] → **Reply**.
- To forward the message to other people, press [==] → Forward.
- To delete the message, press [□] → **Delete**.
- To move the message to another folder, press [□] → **Move** to folder.
- To load images from the message, press [□] → **Show** pictures.
- To change the text size, press [□] → More → Text size.
- To add the email address to the phonebook, press [□] → More  $\rightarrow$  Add to contacts.

- To save the message as an event, press [□] → More →
   Save in calendar.
- To view an attachment, scroll down the screen and select the attachment item. To save it to your device, select

#### **Talk**

Learn to chat with friends and family via Google Talk™.

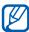

This feature may be unavailable depending on your region or service provider.

## Add friends to your friend list

- In Idle mode, open the application list and select **Talk**.
  The friend list shows all of your Google Talk contacts at a glance.
- 2 Press [ $\blacksquare$ ] → Add friend.
- 3 Enter an email address of the friend and select **Send** invitation.

When your friend accepts the invitation, the friend is added to your friend list.

#### > Start a chat

- In Idle mode, open the application list and select **Talk**.
- 2 Select a friend from the friend list. The chat screen opens.
- 3 Enter your message and select Send.
  To insert emoticons, press [□] → More → Insert smiley.
- 4 To switch between active chats, press [□] → **Switch** chats.
- 5 To end the chat, press  $[ = ] \rightarrow End chat$ .

#### **ChatON**

Learn to chat with your friends and family in ChatON. This is an instant messenger based on mobile phone numbers, regardless device type or operating system. While having a conversation with your contacts, you can send various multimedia files and data, such as photos, videos, and contact numbers, animated messages.

- I In Idle mode, open the application list and select **ChatON**.
- If you are launching this application for the first time, select a region → Next. Then read the terms and conditions and select Accept.
- 3 Follow the on-screen instructions to complete the account setup.
- 4 Chat with friends and family instantly.

## Messenger

Learn to send and receive instant messages to friends and family with the Google+ messenger instant messaging service.

In Idle mode, open the application list and select Messenger.

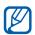

If you are launching this application for the first time, follow the on-screen instructions to complete the account setup.

2 Enter and send your message.

## Google+

Learn to access the Google's social network service. You can create groups to share interests and thoughts or send and receive instant messages, and upload your photos.

In Idle mode, open the application list and select Google+.

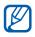

If you are launching this application for the first time, follow the on-screen instructions to complete the account setup.

2 Select a social network feature.

#### **Social Hub**

Learn to access Social Hub<sup>™</sup>, the integrated communication application for Social Network Service (SNS), email, instant messages, contacts or calendar information. Visit socialhub.samsungapps.com for more details.

- In Idle mode, open the application list and select **Social Hub**.
- 2 Check and use contents delivered from Social Hub.

# **Entertainment**

#### Music

Learn to listen to your favourite music while on the go with the music player. The music player supports the following file formats: mp3, ogg, aac, wma, flac.

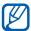

- Some file formats are not supported depending on the software of the device
  - If the file size exceeds the available memory, an error can occur when you open files.
  - Playback quality may vary by content type.
  - Some files may not play properly depending on how they are encoded.

### > Add music files to your device

Start by transferring files to your device or memory card:

- Download from the wireless web. ▶ p. 68
- Download from a PC with Samsung Kies. ▶ p. 88
- Receive via Bluetooth. ▶ p. 82
- Copy to your memory card. ➤ p. 89
- Synchronise with Windows Media Player 11. ▶ p. 89

#### > Play music

After transferring music files to your device or memory card,

- In Idle mode, select Music.
- 2 Select a music category  $\rightarrow$  a music file.

## 3 Control playback with the following keys:

| lcon      | Function                                                                             |
|-----------|--------------------------------------------------------------------------------------|
|           | Select a sound effect.                                                               |
|           | Adjust the volume.                                                                   |
| <b>**</b> | Activate Shuffle mode.                                                               |
| A-B       | Select a section you want to repeat.                                                 |
| <u>A</u>  | Change the repeat mode (off, repeating all files, or repeating a file).              |
| K         | Restart playback; Skip backward (doubletap); Scan backward in a file (tap and hold). |
| Ш         | Pause playback; Select ► to resume playback.                                         |
| <b>₩</b>  | Skip forward; Scan forward in a file (tap and hold).                                 |

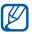

You can control the music player with a headset. In Idle mode, press and hold the headset button to launch the music player. Press the headset button to start or pause playback.

While playing music, use the following options:

- To add a music file to the quick list, press [□] → Add to quick list.
- To listen to music via a Bluetooth headset, press [□] → Via Bluetooth. You cannot use this option when you connect a headset to your device.
- To send a music file to others, press [□] → Share music via.

- To set a music file as an alarm tone, press [□] → Set as alarm tone.
- To add a music file to a playlist, press [□] → Add to playlist.

### > Create a playlist

- In Idle mode, select **Music**  $\rightarrow$  **Playlists**.
- 2 Press [ $\blacksquare$ ] → Create.
- 3 Enter a title for your new playlist and select **Save**.
- 4 Select **Add music**.
- 5 Select the files you want to include and select **Add**.

## Add songs to the quick list

You can add songs to the quick list and save them as a playlist. During playback, press  $[=] \rightarrow Add$  to quick list to add the current song to the quick list.

To go to the quick list, from the music player main screen, select **Playlists**  $\rightarrow$  **Quick list**. To save the quick list as a playlist, press [ $\square$ ]  $\rightarrow$  **Save as playlist**.

## Customise music player settings

- In Idle mode, select **Music**.
- 2 Press [≡] → **Settings**.
- 3 Adjust the following settings to customise your music player:

| Option     | Function                         |
|------------|----------------------------------|
| SoundAlive | Select a sound effect.           |
| Play speed | Set the speed of music playback. |

| Option            | Function                                                        |
|-------------------|-----------------------------------------------------------------|
| Music menu        | Select music categories to display on the music library screen. |
| Music play screen | Select a visualisation to be displayed during playback.         |

#### **Videos**

Learn to use the video player to play various kinds of videos. The video player supports the following file formats: 3gp, mp4, avi, wmv, flv, mkv (Codec: MPEG-4, H.263, Sorenson Spark, H.264, VC-1, DivX®).

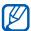

- Avoid locking the device's screen while playing a DivX Video-On-Demand. Each time you lock the screen while playing a DivX Video-On-Demand, one of your available rental counts will be decremented.
- Some file formats are not supported depending on the software of the device.
- If the file size exceeds the available memory, an error can occur when you open files.
- Playback quality may vary by content type.
- Some files may not play properly depending on how they are encoded.
- Some files may not play if Adobe Flash Player is not up to date. Download the latest version of the player from Market.
- In Idle mode, select Videos.
- 2 Select a video to play.
- 3 Rotate the device to landscape view.

#### 4 Control playback with the following icons:

| lcon | Function                                               |
|------|--------------------------------------------------------|
|      | Change a ratio of the video screen.                    |
| ₩.   | Adjust the brightness of the screen.                   |
| K    | Skip backward; Scan backward in a file (tap and hold). |
| Ш    | Pause playback; Select <b>►</b> to resume playback.    |
| M    | Skip forward; Scan forward in a file (tap and hold).   |
|      | Adjust the volume.                                     |
| 5    | Stop playback and return to the playlist.              |

#### **Camera**

Learn how to capture and view photos and videos. You can take photos at resolutions up to 1600 x 1200 pixels (2 megapixels) and videos at resolutions up to 640 x 480 pixels.

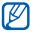

- Tap the screen to hide or display icons in the viewfinder.
- The camera automatically turns off when you do not use it for a specified period.
- The memory capacity may differ depending on the shooting scene or shooting conditions.

### > Capture a photo

- I In Idle mode, open the application list and select **Camera**.
- 2 Rotate the device anti-clockwise to landscape view.
- 3 Aim the lens at the subject and make any necessary adjustments.

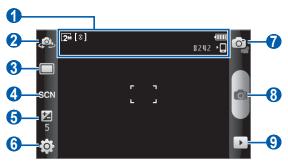

| Number | Function                                                                                                    |
|--------|----------------------------------------------------------------------------------------------------|
| 1      | Check the camera status and settings.  • □ : Resolution  • ③ : Exposure metre type  • 8242 : Number of photos you can take (according to available memory)  • □ : Default storage location |
| 2      | Switch between the front and rear camera lenses.                                                                                                    |
| 3      | Change the shooting mode.                                                                                                    |
| 4      | Change the scene mode.                                                                                                    |
| 6      | Adjust the brightness.                                                                                                    |
| 6      | Change the camera settings.                                                                                                    |
| 7      | Switch to the camcorder.                                                                                                    |

| Number | Function                          |
|--------|-----------------------------------|
| 8      | Capture a photo.                  |
| 9      | View the photo you captured last. |

4 Select to take a photo. The photo is saved automatically.

After taking photos, select ▶ to view the taken photos.

- To view more photos, scroll left or right.
- To zoom in, place two fingers on the screen and spread them apart. To zoom out, move your fingers closer together.
   You can also select or , or double-tap the screen.
- To send a photo to others, select **Share**.
- To set a photo as wallpaper or an ID image for a contact, select Set as.
- To delete a photo, select **Delete**.

#### Capture a photo by using preset options for various scenes

Your camera provides you with predefined settings for various scenes. You can simply select the proper mode for your shooting condition and subjects.

For example, when you take photos at night, select the night mode that uses an extended exposure.

- $I_{\parallel}$  In Idle mode, open the application list and select **Camera**.
- 2 Rotate the device anti-clockwise to landscape view.
- 3 Select **SCN**  $\rightarrow$  a scene  $\rightarrow$  **\blacksquare**.
- 4 Make any necessary adjustments.
- 5 Select on to take a photo.

## Capture a series of photos

You can easily take a series of photos of moving subjects. This is useful when you are photographing children at play or a sporting event.

- $I_{\parallel}$  In Idle mode, open the application list and select **Camera**.
- 2 Rotate the device anti-clockwise to landscape view.
- 3 Select  $\square \rightarrow$  Continuous.
- 4 Make any necessary adjustments.
- 5 Tap and hold . The camera will continue to take photos until you release the key.

## > Capture a panoramic photo

You can take wide panoramic photos using Panorama shooting mode. This mode is convenient for photographing landscapes.

- $I_{\parallel}$  In Idle mode, open the application list and select **Camera**.
- 2 Rotate the device anti-clockwise to landscape view.
- 3 Select  $\square \rightarrow$  Panorama.
- 4 Make any necessary adjustments.
- 5 Select **to** to take the first photo.
- Slowly move the device in any direction and align the green frame with the viewfinder.
   When you have aligned the green frame and viewfinder, the camera will automatically take the next photo.
- 7 Repeat step 6 to complete the panoramic photo.

## > Capture a photo in Smile shot mode

Your camera can recognise people's faces and help you take photos of their smiling faces.

- I In Idle mode, open the application list and select **Camera**.
- 2 Rotate the device anti-clockwise to landscape view.
- 3 Select  $\square \rightarrow$  Smile shot.
- 4 Make any necessary adjustments.
- 5 Aim the camera lens at your subject and select ... Your device recognises people in an image and detects their smiles. When the subject smiles, the device automatically takes a photo.

## > Capture a photo in Self shot mode

You can take photos of yourself conveniently using the front camera lens.

- I In Idle mode, open the application list and select **Camera**.
- 2 Rotate the device anti-clockwise to landscape view.
- *3* Select ♠.
- 4 Make any necessary adjustments.
- 5 Select **to** to take a photo.

## > Customise camera settings

Before taking a photo, select  $\longrightarrow \bigcirc$  to access the following options:

| Option        | Function                                                        |
|---------------|-----------------------------------------------------------------|
| Timer         | Select the length of the delay before the camera takes a photo. |
| Resolution    | Change the resolution option.                                   |
| White balance | Adjust the colour balance according to lighting conditions.     |
| Effects       | Apply a special effect.                                         |
| Metering      | Select a type of exposure metre.                                |
| Image quality | Set the quality level for your photos.                          |

| Setting    | Function                                                                                                    |
|------------|----------------------------------------------------------------------------------------------------|
| Guidelines | Display gridlines on the preview screen.                                                                                                    |
|            | Set the camera to include location information for your photos.                                                                                                    |
| GPS        | • To improve GPS signals, avoid shooting in locations where the signal may be obstructed, such as between buildings or in lowlying areas, or in poor weather conditions. |
|            | <ul> <li>Your location may appear on your<br/>photos when you upload them to<br/>the web. To avoid this, deactivate<br/>the GPS tag setting.</li> </ul>                  |

| Setting       | Function                                                       |
|---------------|----------------------------------------------------------------|
| Review        | Set the camera to display the taken image.                     |
| Shutter sound | Set the camera shutter to make a sound when capturing a photo. |
| Storage       | Select a memory location for storing captured photos.          |
| Reset         | Reset menus and shooting options.                              |

#### > Record a video

- $I_{\parallel}$  In Idle mode, open the application list and select **Camera**.
- 2 Rotate the device anti-clockwise to landscape view.
- 3 Select at to switch to the camcorder.
- 4 Aim the lens at the subject and make any necessary adjustments.

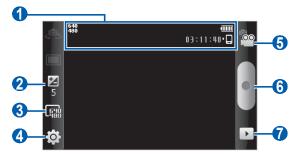

| Number | Function                                                                                                    |
|--------|----------------------------------------------------------------------------------------------------|
| 1      | Check the camcorder status and settings.  • ﷺ: Resolution  • ☐:11:40: Length of video that can be recorded (according to available memory)  • ☐: Default storage location |
| 2      | Adjust the brightness.                                                                                                    |
| 3      | Change the resolution option.                                                                                                    |
| 4      | Change the camcorder settings.                                                                                                    |
| 6      | Switch to the camera.                                                                                                    |
| 6      | Record a video.                                                                                                    |
| 7      | View the video you recorded last.                                                                                                    |

- 5 Select to start recording.
- Select to stop recording.
  The video is saved automatically.

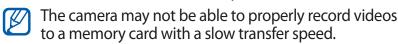

After recording videos, select be to view the recorded videos.

- To view more videos, scroll left or right.
- To send a video to others, select **Share**.
- To play a video, select **Play**.
- To delete a video, select **Delete**.

### > Customise camcorder settings

| Option        | Function                                                                   |
|---------------|----------------------------------------------------------------------------|
| Timer         | Select the length of the delay before the camera starts recording a video. |
| White balance | Adjust the colour balance according to lighting conditions.                |
| Effects       | Apply a special effect.                                                    |
| Video quality | Set the quality level for your videos.                                     |

Before recording a video, select  $\boxtimes \to \square$  to access the following settings:

| Setting            | Function                                              |
|--------------------|-------------------------------------------------------|
| Guidelines         | Display gridlines on the preview screen.              |
| Audio<br>recording | Turn the audio on or off.                             |
| Review             | Set the camera to display the recorded video.         |
| Storage            | Select a memory location for storing recorded videos. |
| Reset              | Reset menus and recording options.                    |

# **Gallery**

Learn to view photos and play videos saved in your device's memory.

## Supported file formats

| Туре  | Format                                                                                                    |
|-------|----------------------------------------------------------------------------------------------------|
| lmage | Extension: bmp, gif, jpg, png                                                                                                    |
| Video | <ul> <li>Extension: 3gp, mp4, avi, wmv, flv, mkv</li> <li>Codec: MPEG-4, H.263, Sorenson Spark,<br/>H.264, VC-1, DivX<sup>®</sup></li> </ul> |

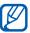

- Avoid locking the device's screen while playing a DivX Video-On-Demand. Each time you lock the screen while playing a DivX Video-On-Demand, one of your available rental counts will be decremented.
- Some file formats are not supported depending on the software of the device.
- If the file size exceeds the available memory, an error can occur when you open files.
- Playback quality may vary by content type.
- Some files may not play properly depending on how they are encoded.

## > View a photo

- In Idle mode, open the application list and select **Gallery**.
- 2 Select a folder.
- 3 To change the view mode, select is or at the top right of the screen.
- 4 Select a photo (with no icon) to view.

While viewing a photo, use the following options:

- To view more photos, scroll left or right.
- To zoom in, place two fingers on the screen and spread them apart. To zoom out, move your fingers closer together. You can also select or , or double-tap the screen.
- To start a slideshow in the selected folder, select Slideshow.
   Tap the screen to stop the slideshow.
- To send a photo to others, select Menu → Share → an option.
- To delete a photo, select Menu → Delete → Confirm deletions.
- To use additional features, select Menu → More and select one of the following options:
  - Details: View photo details.
  - Set as: Set a photo as wallpaper or an image for a contact.
  - **Crop**: Crop an image from a photo.
  - Rotate left: Rotate a photo anti-clockwise.
  - Rotate right: Rotate a photo clockwise.

## > Play a video

- $I_{\parallel}$  In Idle mode, open the application list and select **Gallery**.
- 2 Select a folder.
- 3 Select a video (with the  $\odot$  icon) to play.
- 4 Rotate the device to landscape view.
- 5 Control playback with the virtual keys. ► p. 48

## > Share images or videos

- In Idle mode, open the application list and select **Gallery**.
- 2 Select a folder.
- 3 Press [□] and select image or video files.
- 4 Select **Share**  $\rightarrow$  a sharing option.

#### **FM Radio**

Learn to listen to music and news on the FM radio. To listen to the FM radio, you must connect a headset, which serves as the radio antenna.

#### > Listen to the FM radio

- Plug a headset into the device.
- In Idle mode, open the application list and select FM Radio.

The FM radio scans and saves available stations automatically.

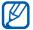

The first time you turn on the FM radio, it will start automatic tuning.

3 Select the radio station you want from the all station list and press [♠] to return to the FM radio screen.

4 Control the FM radio with the following keys:

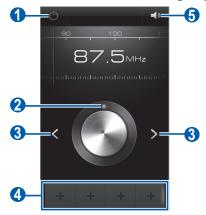

| Number | Function                                              |
|--------|-------------------------------------------------------|
| 1      | Turn the FM radio on or off.                          |
| 2      | Fine-tune the frequency.                              |
| 3      | Search for an available radio station.                |
| 4      | Add the current radio station to the favourites list. |
| 6      | Adjust the volume.                                    |

## Save a radio station automatically

- Plug a headset into the device.
- In Idle mode, open the application list and select FM Radio.
- 3 Press [□] → Scan → a scanning option. The FM radio scans and saves available stations automatically.
- 4 Select the radio station you want from the all station list and press [♠] to return to the FM radio screen.

#### Add a radio station to the favourites list

- Plug a headset into the device.
- In Idle mode, open the application list and select FM Radio.
- 3 Scroll to the radio station you want.
- 4 Select + to add the radio station to the favourites list.

### Customise FM radio settings

- In Idle mode, open the application list and select **FM Radio**.
- 2 Press [ $\blacksquare$ ] → **Settings**.
- $\it 3$  Adjust the following settings to customise your FM radio:

| Option                | Function                                                                                                    |
|-----------------------|----------------------------------------------------------------------------------------------------|
| Region                | Select your region.                                                                                                    |
| Background<br>playing | Set whether or not to run the FM radio in the background while using other applications. If this feature is on, you can control the FM radio from the notifications panel. |
| Show station<br>ID    | Set whether or not to show the station ID on the FM radio screen; Station IDs are available only from radio stations that provide this information.                        |
| Alternative frequency | Set whether or not the FM radio attempts to retune a radio station when the signal is weak.                                                                                |
| FM auto off           | Set the FM radio to automatically turn off after a specified length of time.                                                                                               |

# Personal information

#### **Contacts**

Learn to create and manage a list of your personal or business contacts. You can save names, mobile phone numbers, home phone numbers, email addresses, birthdays and more for your contacts.

#### Create a contact

- In Idle mode, open the application list and select **Contacts**.
- 2 Select **⑤**.
- 3 Select a memory location.
  If you have more than one account, select an account to which you want to add the contact.
- 4 Enter contact information.

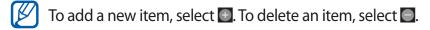

5 Select **Save** to add the contact to memory.

#### > Find a contact

- In Idle mode, open the application list and select Contacts.
- 2 Scroll up or down on the contact list.
- 3 Select a contact's name.

Once you find a contact, you can:

- send an email message by selecting an email address.
- edit the contact information by pressing [□] → **Edit**.

### > Create your namecard

- In Idle mode, open the application list and select **Contacts**.
- 2 Press [ $\blacksquare$ ] → My profile.
- 3 Enter your own personal details.
- 4 Select **Save**.

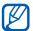

You can send your namecard by attaching it to an email or transferring it via the Bluetooth wireless feature.

# Retrieve contacts from your community accounts

You can view the list of community website accounts and select an account to add a contact from the website to your device contacts.

- In Idle mode, open the application list and select Contacts.
- 2 Press [ $\blacksquare$ ] → **Get friends**.
- 3 Select an account.
- 4 Select contacts and select **Save**.

## > Create a group of contacts

By creating groups of contacts, you can manage multiple contacts and send email to an entire group. Start by creating a group.

- In Idle mode, open the application list and select Contacts → Groups.
- 2 Press [ $\blacksquare$ ] → Create.
- 3 Enter a name for the group and select **Save**.

#### Import or export contacts

To import contact files (in vcf format) from a memory card to your device,

- In Idle mode, open the application list and select **Contacts**.
- **2** Press  $[\sqsubseteq]$  → Import/Export → Import from SD card.
- 3 Select a memory location.
  If you have more than one account, select an account to which you want to add the contact.
- 4 Select an option for importing a single contact file, multiple contact files, or all contact files, and select **OK**.
- 5 Select contact files to import and select **OK**.

To export contacts from your device to a memory card,

- In Idle mode, open the application list and select **Contacts**.
- 2 Press [==] → Import/Export → Export to SD card.
- 3 Select **Yes** to confirm.

#### View social network activities

You can view the recent activities of contacts in social network services, such as Facebook, MySpace, and Twitter. In Idle mode, open the application list and select **Contacts** → **Activities**.

#### **Calendar**

Learn to create and manage daily, weekly or monthly events, and set alarms to remind yourself of important events.

#### Create an event

- In Idle mode, open the application list and select **Calendar**.
- 2 Press [ $\blacksquare$ ] → Create.
- 3 If alert messages about the calendar sync appear, select OK.
- 4 Enter the details of the event as required.
- 5 Select Save.

#### View events

To change the calendar view,

- In Idle mode, open the application list and select Calendar.
- 2 Select a view mode from the top of the calendar.

To view events of a specific date,

- In Idle mode, open the application list and select **Calendar**.
- 2 Select a date on the calendar.
  - To move to a specific day by entering a date manually, press [□] → Go to, enter the date by selecting + or -, and select Set.
  - To select today's date, press [□] → Today.
- 3 Select an event to view its details.

#### > Stop an event alarm

If you set an alarm for a calendar event, the event alarm icon will appear at the specified time.

- $I\,$  Open the notifications panel from the top of the screen.
- 2 Select a reminder to view more details about the event.
- 3 To snooze or dismiss the reminder, select Snooze all or Dismiss all.

#### Memo

Learn to record important information to save and view at a later date.

#### Create a memo

- $I_{\parallel}$  In Idle mode, open the application list and select **Memo**.
- 2 Select **Create memo** or press [□] → **Create**.
- 3 Enter your memo text.
- 4 Press (≤) to hide the keypad.
- 5 Select a colour to change a background colour.
- 6 Select **Save**.

#### View memos

- In Idle mode, open the application list and select **Memo**.
- 2 Select a memo to view its details.
  - To edit the memo, select .
  - To delete the memo, select X → OK.

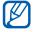

You can send the memo to others by tapping and holding the memo and selecting **Send via**  $\rightarrow$  an option.

#### Voice Recorder

Learn to operate your device's voice recorder.

#### > Record a voice memo

- In Idle mode, open the application list and select **Voice Recorder**.
- 2 Select **Record** to start recording.
- 3 Speak into the microphone.
- When you are finished recording a memo, select **Stop**. Your memo is saved automatically.
- 5 To record more voice memos, select **Record** from the bottom of the screen.

### > Play a voice memo

- In Idle mode, open the application list and select **Voice Recorder**.
- 2 Select List.
- 3 Select a voice memo to play.
- You can send the voice memo to others by pressing  $[=] \rightarrow$  **Share**  $\rightarrow$  an option.

# Web

Web services require a data connection.

#### Internet

Learn to access and bookmark your favourite web pages.

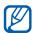

- You may incur additional charges for accessing the web and downloading media files. For details, contact your service provider.
- The web browser menu may be labelled differently depending on your region or service provider.
- Available icons may vary depending on your region or service provider.

### > Browse web pages

- In Idle mode, select **Internet** to launch a specified homepage.
  - To access a specific web page, select the URL input field, enter the web address of the web page, and select  $\Rightarrow$ .
- 2 Navigate web pages with the following keys:

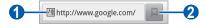

| Number | Function                                                                              |
|--------|---------------------------------------------------------------------------------------|
| 0      | Enter the web address of a web page to access.                                        |
| 2      | Open a list of saved bookmarks, frequently visited pages and recent internet history. |

While browsing the web page, use the following options:

- To zoom in, place two fingers on the screen and spread them apart. To zoom out, move your fingers closer together. You can also double-tap the screen.
- To open a new window, press [□] → **New window**.
- To view the currently active windows, press [□] →
   Windows. You can open multiple pages and switch back and forth between them.
- To reload the current web page, press [□] → **Refresh**.
- To go to the next page in history, press [□] → Forward.
- To bookmark the current web page, press [□] → Add bookmark.
- To add a shortcut to the current web page to the idle screen, press [□] → More → Add shortcut to Home.
- To search for text on the web page, press [□] → More →
  Find on page.
- To view web page details, press [□] → More → Page info.
- To send the web address of the web page to others, press
   [□] → More → Share page.
- To view the download history, press [□] → More → Downloads.
- To customise browser settings, press [□] → More →
   Settings.

## Search for information by voice

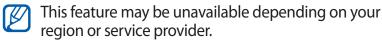

- In Idle mode, select **Internet**.
- 2 Select the address field.
- 3 Select 
  ☐ and say a keyword into your device's microphone.
  - The device searches for information and web pages related with the keyword.

## > Bookmark your favourite web pages

If you know the web address of a web page, you can manually add a bookmark. To add a bookmark,

- In Idle mode, select **Internet**.
- 2 Select  $\square \rightarrow$  Bookmarks.
- 3 Select Add or press  $[=] \rightarrow Bookmark last-viewed page.$
- 4 Enter a page title and a web address.
- 5 Select OK.

From the bookmark list, tap and hold a bookmark and use the following options:

- To open the web page in the current window, select **Open**.
- To open the web page in a new window, select **Open in new window**.
- To edit the bookmark details, select **Edit bookmark**.
- To add the bookmark shortcut to the idle screen, select Add shortcut to Home.
- To send the web address of the web page to others, select
   Share link.
- To copy the web address of the web page, select Copy link URL.
- To delete the bookmark, select **Delete bookmark**.
- To use the web page as your homepage of the browser, select **Set as homepage**.

# Access the frequently visited pages or the recent history

- In Idle mode, select **Internet**.
- 2 Select  $\square \rightarrow$  Most visited or History.
- 3 Select a web page to access.

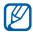

You can add a web page to the bookmark list by selecting the star icon on the right.

## Maps

Learn to use Google Maps<sup>™</sup> to find your location, search the map for streets, cities, or countries, and get directions.

To receive better GPS signals, avoid using your device in the following conditions:

- between buildings, in tunnels or underground passages, or inside buildings
- in poor weather
- around high voltage or electromagnetic fields
- in a vehicle with sun protection film
- Do not touch or cover the antenna area with your hands or other objects while using the GPS functions.

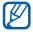

- This feature may be unavailable depending on your region or service provider.
- Before using location services, ensure that the wireless connection is active.

## Activate location services to use with Google Maps

You must activate location services to find your location and search the map.

- In Idle mode, open the application list and select Settings
   → Location and security.
- 2 Adjust the following settings to activate location services:

| Option                   | Function                                                |
|--------------------------|---------------------------------------------------------|
| Use wireless<br>networks | Set to use Wi-Fi for finding your location.             |
| Use GPS<br>satellites    | Set to use the GPS satellite for finding your location. |

## > Search for a specific location

- I In Idle mode, open the application list and select **Maps**.
- If you are launching this application for the first time, select **OK** to confirm.
  The map will display your current location.
- $\beta$  Press [ $\blacksquare$ ] → **Search** or select **Search Maps**.
- 4 Enter a keyword for the location and select  $\square$ .
  - To search for a location by voice, select **②**.
  - To view a list of all results for your search, select <a>
     </a>.
  - To zoom in or out, select + or -.
  - To add layers to the map, select ≥.
  - To view your current location, select .
  - To switch to a compass view of the map that changes orientation when you move the device, select .
- To add a star to the location, select the balloon of the location name  $\rightarrow \bigstar$ .

# > Get directions to a specific destination

- In Idle mode, open the application list and select **Maps**.
- 3 Enter the addresses of the starting location and the ending location.
  - To enter an address from your contact list or point the location on the map, select  $\square \rightarrow \text{Contacts}$ , Point on map, or My Places.
- 4 Select a travel method (car, bus, or walk) and select **Get** directions.
  - The route is indicated on the map. Depending on the selected travel method, you may see multiple routes. Select a route to view details of your trip and select to to view the route on the map. To view only the single part of the route, select  $\subseteq$  or  $\supseteq$ .
- 5 When you are finished, press  $[=] \rightarrow$  Clear Map.

### Latitude

Learn to share your location with your friends and view friends' locations via Google Latitude™.

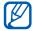

- This feature may be unavailable depending on your region or service provider.
  - Before using location services, ensure that the wireless connection is active.
- In Idle mode, open the application list and select **Latitude**. The device automatically joins Latitude.
- 2 Press **■** → **Select from Contacts** or **Add via email** address.

- 3 Select a friend you want to add, or enter an email address and select **Add friends**.
- 4 Select Yes.
  When your friend accepts your invitation, you can share locations.
- 5 Press [□] → Map View. Your friends' locations are marked with their photos on the map.

#### **Places**

Learn to search for a place around you.

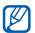

- This feature may be unavailable depending on your region or service provider.
  - Before using location services, ensure that the wireless connection is active.
- In Idle mode, open the application list and select **Places**.
- 2 Select a category.
  Your device searches for places around your current location that are related to the category.
- 3 Select a place name to view its details.
- 4 While viewing information, use the following options: To view the place on the map, select Map. To view the route to the place, select Directions. To view the phone number of the place, select Call.

# **Navigation**

Learn to use the GPS navigation system to find and show your destination with voice guidance.

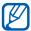

- Navigation maps, your current location, and other navigational data may differ from actual location information. You should always pay attention to road conditions, traffic, and any other factors that may affect your driving and follow all safety warnings and regulations while driving.
- This feature may be unavailable depending on your region or service provider.
- Before using location services, ensure that the wireless connection is active.
- In Idle mode, open the application list and select Navigation.
- If you are launching this application for the first time, select **Accept**.
- 3 Enter your destination by using one of the following methods:
  - Speak Destination: Speak your destination such as "Navigate to destination."
  - **Type Destination**: Enter your destination with the virtual keypad.
  - Contacts: Select your destination from addresses of your contacts.
  - Starred Places: Select your destination from the list of your starred places.
- 4 Follow the on-screen instructions to use the navigation service.

#### YouTube

Learn to view and upload videos via YouTube.

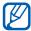

This feature may be unavailable depending on your region or service provider.

#### Watch videos

- In Idle mode, open the application list and select YouTube.
- 2 Select a video from the list.
- 3 Rotate the device to landscape view.
- 4 Control playback with the following keys:

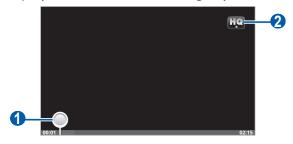

| Number | Function                                         |
|--------|--------------------------------------------------|
| 0      | Move to a point of the file by dragging the bar. |
| 2      | Change the quality of the display.               |

## > Upload videos

- In Idle mode, open the application list and select **YouTube**.
- 2 Press [□] → Upload and select a video. Skip to 8.
  If you want to upload new videos, select to turn on the camera.
- 3 Rotate the device anti-clockwise to landscape view.
- 4 Aim the lens at the subject and make any adjustments.
- 5 Select to start recording.
- 6 Select to stop recording.
- 7 Select **Save** to upload the video that you have recorded.
- Select your Google account if it is linked to YouTube. You can also select **Add account** and set up an account to sign in YouTube.
- 9 Select **Upload** and then select a video.

# **Samsung Apps**

Samsung Apps allows you to simply and easily download an abundance of applications directly to your device. Featuring a wealth of games, news, reference, social networking, navigation, health related applications and more, Samsung Apps gives you instant access to a huge choice of mobile experience.

Your device gets smarter with fully optimised applications from Samsung Apps. Explore amazing applications and make your mobile life even better.

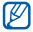

- The feature may be unavailable depending on your region or service provider.
- For details, please visit www.samsungapps.com.

- In Idle mode, open the application list and select Samsung Apps.
- If you are launching this application for the first time, select a region → OK. Then read the terms and conditions and select Accept.
- 3 Search for and download applications as desired.

#### **Market**

You can download games or other applications from Android Market.

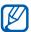

This feature may be unavailable depending on your region or service provider.

- In Idle mode, open the application list and select **Market** (Play Shop).
- If you are launching this application for the first time, select **Accept**.
- 3 Search for a file and download it to the device. ▶ p. 34

#### **News & Weather**

Learn to view the weather information and read top news and other news articles.

#### View the weather information

- In Idle mode, open the application list and select **News & Weather**.
- 2 Select **Weather** at the top of the screen. Your device searches for your current location and displays the weather information.

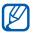

You can change the location to view the weather information in another region. Press  $[=] \rightarrow$  **Settings**  $\rightarrow$  **Weather settings** and clear the check box next to **Use My Location**. Then select a location in **Set location**.

#### > Read news articles

- In Idle mode, open the application list and select **News & Weather**.
- 2 Scroll left to a news topic at the top of the screen.
- 3 Select an article to open it.

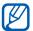

To add news topics, press [=]  $\rightarrow$  Settings  $\rightarrow$  News setting  $\rightarrow$  Select news topics.

# Connectivity

#### **Bluetooth**

Bluetooth is a short-range wireless communications technology capable of exchanging information over a distance of about 10 m without requiring a physical connection.

You do not need to line up the devices to beam information with Bluetooth. If the devices are within range of one another, you can exchange information between them even if they are located in different rooms.

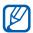

- Samsung is not responsible for the loss, interception, or misuse of data sent or received via the Bluetooth wireless feature.
  - Always ensure that you share and receive data with devices that are trusted and properly secured. If there are obstacles between the devices, the operating distance may be reduced.
  - Some devices, especially those that are not tested or approved by Bluetooth SIG, may be incompatible with your device.

#### Turn on the Bluetooth wireless feature

- In Idle mode, open the application list and select Settings
   → Wireless and network → Bluetooth settings.
- 2 Select **Bluetooth** to turn on the Bluetooth wireless feature.

#### > Find and pair with other Bluetooth-enabled devices

- In Idle mode, open the application list and select **Settings** → Wireless and network → Bluetooth settings → Scan devices.
- 2 Select a device.
- Enter a PIN for the Bluetooth wireless feature or the other device's Bluetooth PIN, if it has one, and select **OK**. Alternatively, select **Accept** to match the PIN between your device and the device. When the owner of the other device enters the same
  - PIN or accepts the connection, pairing is complete. If the pairing is successful, the device will automatically search for available services.

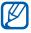

Some devices, especially headsets or hands-free car kits, may have a fixed Bluetooth PIN, such as 0000. If the other device has a PIN, you must enter it.

# > Send data using the Bluetooth wireless feature

- Select a file or item, such as a contact, memo, or media file, from an appropriate application or My files.
- 2 Select an option for sending data via Bluetooth.

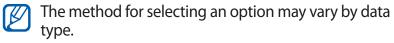

3 Search for and pair with a Bluetooth-enabled device.

# Receive data using the Bluetooth wireless feature

In Idle mode, open the application list and select Settings
 → Wireless and network → Bluetooth settings →
 Discoverable.

Your device is visible to other Bluetooth devices for 120 seconds.

- When prompted, enter the PIN for the Bluetooth wireless feature and select **OK**. Alternatively, select **Accept** to match the PIN between your device and the device.
- 3 Open the notifications panel and select Accept to confirm that you are willing to receive data from the device (if necessary).

Received data is saved to the bluetooth folder. If you receive a contact, it is automatically saved to the phonebook.

# Make calls by pairing with a phone

You can make a call with your device when you pair it with a Bluetooth-enabled phone.

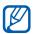

To use this feature, you must create a contact first.

- Activate the Bluetooth feature on the phone to locate and pair with your device.
- 2 Search for contacts and make calls with your device.

While dialling, you can make the call from either of the paired devices by selecting a device from the pop-up window.

#### Wi-Fi

Learn to use your device's wireless networking capabilities to activate and connect to any wireless local area network (WLAN) compatible with the IEEE 802.11 b/g/n standards.

You can connect to the internet or other network devices anywhere an access point or wireless hotspot is available.

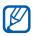

Your device uses non-harmonised frequency and is intended for use in all European countries. The Wi-Fi can be operated in the EU without restriction indoors, but cannot be operated outdoors in France.

#### Activate the Wi-Fi feature

In Idle mode, open the application list and select **Settings**  $\rightarrow$ Wireless and network  $\rightarrow$  Wi-Fi settings  $\rightarrow$  Wi-Fi.

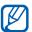

The Wi-Fi feature running in the background will consume battery power. To preserve battery power, activate the feature only when needed.

#### > Find and connect to a Wi-Fi AP

- In Idle mode, open the application list and select **Settings**  $\rightarrow$  Wireless and network  $\rightarrow$  Wi-Fi settings. The device will automatically search for available Wi-Fi APs.
- 2 Select a network under Wi-Fi networks.
- Enter a password for the network (if necessary).
- Select Connect.

# > Add a Wi-Fi AP manually

- In Idle mode, open the application list and select Settings → Wireless and network → Wi-Fi settings → Add Wi-Fi network.
- 2 Enter the SSID for the network and select the security type.
- 3 Set the security settings depending on the selected security type.
- 4 Select **Save**.

# Connect to a Wi-Fi AP using a Wi-Fi Protected Setup (WPS)

Using WPS, you can connect to a secured network. To connect to a Wi-Fi AP with a WPS button,

- In Idle mode, open the application list and select Settings
   → Wireless and network → Wi-Fi settings.
- 2 Select WPS button connection.
- $\beta$  Press a WPS button on the access point within 2 minutes.

To connect to a Wi-Fi AP with a WPS PIN,

- In Idle mode, open the application list and select **Settings**  $\rightarrow$  **Wireless and network**  $\rightarrow$  **Wi-Fi settings**.
- 2 Select a network indicated as Secured with WEP and select WPS PIN.
- 3 On the access point, enter the PIN and press the start button.

#### **AllShare**

Learn to use the Digital Living Network Alliance (DLNA) service that enables you to share media files between DLNA-enabled devices in your home over Wi-Fi.

You must first activate the Wi-Fi feature and add a Wi-Fi profile. ▶ p. 83

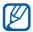

- Playback quality may vary by content type.
- Some files may not play properly depending on how they are encoded.

# Customise DLNA settings for sharing media files

To allow other DLNA-enabled devices to access media files on your device, you must activate media sharing.

- $I\,$  In Idle mode, open the application list and select **AllShare**.
- 2 Press [ $\blacksquare$ ] → **Settings**.
- 3 Adjust the following settings to customise the DLNA feature:

| Option       | Function                                               |
|--------------|--------------------------------------------------------|
| Device name  | Enter a name for your device as a media server.        |
| Share videos | Turn on video sharing with other DLNA-enabled devices. |
| Share photos | Turn on image sharing with other DLNA-enabled devices. |
| Share music  | Turn on music sharing with other DLNA-enabled devices. |

| Option                    | Function                                                              |
|---------------------------|-----------------------------------------------------------------------|
| Upload from other devices | Set whether or not to accept the upload from other devices.           |
| Default<br>memory         | Select the default memory location for saving downloaded media files. |

# Play your files on another DLNA-enabled device

- In Idle mode, open the application list and select **AllShare**.
- 2 Select My device.
- 3 Select a media category and a file.
- 4 Select a player—the one that will play the media file. Playback begins at the selected player.
- 5 Control playback using icons of your device.

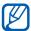

Playback may be buffered, depending on the network connection and the connected server.

# > Play files of one device on the other device

- In Idle mode, open the application list and select **AllShare**.
- 2 Select Remote device. Your device automatically searches for DLNA-enabled devices.
- 3 Select a device as the media server—the one that contains media files.
- 4 Select a media category and a file.
- 5 Select a player—the one that will play the media file. Playback begins at the selected player.
- 6 Control playback using icons of your device.

#### TV connections

Learn to use your device as a remote control for your Samsung smart TV by connecting them via Wi-Fi. Once they are linked, you can also view live feeds on your device in Dual view mode.

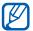

This feature is available only with TVs that support wireless remote controls.

- Connect your device and a Samsung smart TV to a same Wi-Fi AP.
- In Idle mode, open the application list and select **Smart View**.
- 3 Select your TV from the list.
  If you cannot find your TV, select **Refresh** to update the list.
- 4 When an alert message appears, select **OK**.
- 5 Select **Settings** to adjust the remote control settings.

| Option                                    | Function                                                                      |
|-------------------------------------------|-------------------------------------------------------------------------------|
| Touchpad-<br>Sensitivity of<br>Left/Right | Adjust the sensitivity level for scrolling left or right on the touch screen. |
| Touchpad-<br>Sensitivity of<br>UP/Down    | Adjust the sensitivity level for scrolling up or down on the touch screen.    |
| TV/BD Model<br>Region                     | Select your region for the TV and Bluray Disc (BD) system.                    |

Select TV Remote to control the TV or select Game Control to control games.

#### **PC** connections

Learn to connect your device to a PC with a USB cable in various USB connection modes. By connecting the device to a PC, you can synchronise files with Windows Media Player, transfer data to and from your device directly and use the Samsung Kies program.

#### Connect with Samsung Kies

Ensure that Samsung Kies is installed on your PC. You can download the program from the Samsung website (www.samsung.com/kies).

- In Idle mode, open the application list and select Settings
   → Wireless and network → USB settings → Samsung
   Kies.
- 2 Press the Home key to return to Idle mode.
- 3 Using a USB cable, connect the multifunction jack on your device to a PC.
- 4 Double-click the Samsung Kies icon on your PC to launch Samsung Kies.
- 5 Transfer or synchronise mobile data, such as contacts, calendars, music, or photos, between Samsung Kies and your device.
  - Refer to the Samsung Kies help for more information.

# > Synchronise with Windows Media Player

Ensure that Windows Media Player is installed on your PC.

- In Idle mode, open the application list and select Settings
   → Wireless and network → USB settings → Media player.
- Press the Home key to return to Idle mode.
- 3 Using a USB cable, connect the multifunction jack on your device to a PC with Windows Media Player installed. When connected, a pop-up window will appear on the PC.
- 4 Open Windows Media Player to synchronise music files.
- 5 Edit or enter your device's name in the pop-up window (if necessary).
- 6 Select and drag the music files you want to the sync list.
- 7 Start synchronisation.

# Connect as a mass storage device

You can connect your device to a PC as a removable disk and access the file directory. If you insert a memory card in the device, you can also access the file directory of the memory card by using the device as a memory card reader.

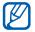

The file directory of the memory card will appear as a removable disk, separate from the internal memory.

- If you want to transfer files from or to a memory card, insert a memory card into the device.
- 2 In Idle mode, open the application list and select Settings → Wireless and network → USB settings → Mass storage.

- 3 Using a USB cable, connect the multifunction jack on your device to a PC.
- 4 When connected, select **Turn on USB storage**  $\rightarrow$  **OK**.
- 5 Open the folder to view files.
- 6 Copy files from the PC to the device or memory card.
- 7 When you are finished, select **Turn off USB storage**.

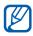

To disconnect the device from the PC, click the USB device icon on the Windows task bar and click the option to safely remove the mass storage device. Then remove the USB cable from the PC. Otherwise, you may lose data stored on the memory card or damage the memory card.

#### **VPN** connections

You can create virtual private networks (VPN) and connect to your private network securely through a public network, such as the internet.

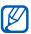

Your device should already be configured with internet access. If you have trouble accessing the internet, you need to edit connections. If you are not sure about the connection information to enter, ask your service provider.

# Set up VPN connections

- In Idle mode, open the application list and select Settings
  → Wireless and network → VPN settings → Add VPN.
- 2 Select a VPN type.

#### *3* Customise the connection information.

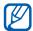

Available options may vary depending on the VPN type.

| Option                       | Function                                                                                                    |
|------------------------------|----------------------------------------------------------------------------------------------------|
| VPN name                     | Enter a name of the VPN server.                                                                                                    |
| Set VPN server               | Enter the IP address of the VPN server.                                                                                                    |
| Enable encryption            | Set to encrypt the VPN server.                                                                                                    |
| Set IPsec pre-<br>shared key | Enter a pre-shared key.                                                                                                    |
| Enable L2TP secret           | Set to use the L2TP secret password.                                                                                                    |
| Set L2TP secret              | Enter the L2TP secret password.                                                                                                    |
| Set user<br>certificate      | Select a user certificate that the VPN server uses to identify you. You can import certificates from the VPN server or download from the web.                       |
| Set CA<br>certificate        | Select a certificate authority (CA) certificate that the VPN server uses to identify you. You can import certificates from the VPN server or download from the web. |
| DNS search domains           | Enter the domain name server (DNS) address.                                                                                                    |

<sup>4</sup> When you are finished, press [□] → **Save**.

## > Connect to a private network

- In Idle mode, open the application list and select Settings
   → Wireless and network → VPN settings.
- 2 Select a private network.
- *3* Enter the user name and password and select **Connect**.

# **Tools**

#### Clock

Learn to set and control alarms, and world clocks. You can also use the stopwatch and count-down timer.

#### Set a new alarm

- In Idle mode, open the application list and select **Clock**  $\rightarrow$  **Alarm**.
- 2 Select Create alarm or press [==] → Create.
- 3 Set alarm details.
- 4 Select the check box next to **Smart alarm** to activate simulated nature sounds with the alarm screen prior to the main alarm.
- 5 When you are finished, select **Save**.

### Stop an alarm

When the alarm sounds,

- To stop the alarm, drag outside of the large circle.
- To repeat the alarm after a specified length of time, drag outside of the large circle.

#### Delete an alarm

- In Idle mode, open the application list and select Clock → Alarm
- 2 Press [ $\blacksquare$ ] → **Delete**.
- 3 Select alarms to delete.
- 4 Select **Delete**.

#### Create a world clock

- In Idle mode, open the application list and select **Clock**  $\rightarrow$ World clock
- 2 Select **Add city** or press  $[=] \rightarrow Add$ .
- 3 Enter a city name or select one from the city list. To select a city in the world map view, select .
- 4 To add more world clocks, repeat steps 2-3.

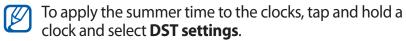

## Use the stopwatch

- In Idle mode, open the application list and select **Clock**  $\rightarrow$ Stopwatch.
- 2 Select **Start** to begin the stopwatch.
- 3 Select Lap to record lap times.
- When you are finished, select **Stop**.
- 5 Select **Reset** to clear recorded times.

#### Use the count-down timer

- In Idle mode, open the application list and select **Clock**  $\rightarrow$ Timer.
- 2 Set the length of time to count down.
- Select **Start** to begin the countdown. You can now use other functions with the timer counting down in the background. Press the Home key or [➡] and access another application.

#### **Calculator**

Learn to perform mathematical calculations directly on your device like a typical hand-held or desktop calculator.

#### Perform the calculation

- In Idle mode, open the application list and select **Calculator**.
- 2 Use the keys that correspond to the calculator display to perform basic mathematical operations.

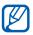

Rotate the device anti-clockwise to landscape view to use the scientific calculator. If you deactivate the auto rotation, press  $[=] \rightarrow$  **Scientific calculator**.

## View the calculation history

- In Idle mode, open the application list and select **Calculator**.
- 2 Perform the calculation.
- 3 Select to close the calculator keypad. The calculation history appears.
- 4 To clear the history, press [□]  $\rightarrow$  Clear history.

#### **Downloads**

Learn to manage logs of files you have downloaded from the web.

- In Idle mode, open the application list and select **Downloads**.
- 2 Select a download folder.
- 3 To open a downloaded file, select the log.
  To delete a log, select the check box and then select
  Delete.

# **Google Search**

You can search for applications and files in your device and specific data on the web.

- In Idle mode, open the application list and select **Google Search**.
- If you are launching this application for the first time, set whether or not to view the search history of your Google account.
- 3 Enter a letter or a word of the data to search.
- 4 Select the item's name you want to access.

#### Kies air

Kies air allows you to connect your device to another device via Wi-Fi. From a browser, you can view and control media files, contacts, messages, and any other data saved on your device.

# Customise Kies air settings

- In Idle mode, open the application list and select **Kies air**.
- 2 Press [ $\blacksquare$ ] → **Settings**.
- 3 Change the following options:

| Option               | Function                                                                       |
|----------------------|--------------------------------------------------------------------------------|
| Device name          | View or edit your device name.                                                 |
| Access request       | Set to receive authorisation requests from other devices while using Kies air. |
| Enable<br>visibility | Set the device to be visible to other devices.                                 |

| Option         | Function                                                                 |
|----------------|--------------------------------------------------------------------------|
| Time-out       | Select the length of time the device waits before ending the connection. |
| Lock contents  | Select the types of data that should not display on other devices.       |
| Reset settings | Reset your settings to the factory default values.                       |

#### Connect your device to another device via a Wi-Fi

- In Idle mode, open the application list and select **Kies air**  $\rightarrow$  Start.
- 2 Enter the web address displayed by Kies air in the browser on your PC.
- 3 Select **Allow** (if necessary). When connected, you will see your device data on the other device.
- 4 To end the connection, select **Stop**.

# My files

Learn to guickly and easily access all of your images, videos, music, sound clips, and other types of files stored in your device and memory card.

- In Idle mode, open the application list and select **My files**.
- 2 Select a folder.
  - To move up one level in the file directory, select **Up**.
  - To return to the Home directory, select **Home**.

3 Select a file to open.

In a folder, press [□] to use the following options:

- To send a file to others, select **Share**.
- To create a new folder, select **Create folder**.
- To delete files or folders, select **Delete**.
- To change the view mode, select **View as**.
- To sort files or folders, select **Sort by**.
- To use additional features using a file, such as moving, copying or renaming option, select **More**.

# Quickoffice

Learn to view Word, Excel, PowerPoint, and PDF files on your device or memory card.

# Open a Quickoffice document

- In Idle mode, open the application list and select Quickoffice.
- If you are launching this application for the first time, register as an online user or skip the registration.
- 3 Select a Quickoffice program.
- 4 Select **SD Card**  $\rightarrow$  a document file.

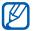

To create and edit Word, Excel, and PowerPoint files, create a Quickoffice account and purchase a licence.

## > Update Quickoffice

You can download program updates, new Quickoffice products, or special offers.

- In Idle mode, open the application list and select Quickoffice.
- 2 Select UPDATE.

## Manage documents online

You can download program updates, new Quickoffice products, or special offers.

- In Idle mode, open the application list and select **Quickoffice**.
- 2 Select **Accounts**  $\rightarrow$  a service.
- 3 Select **Continue** (if necessary).
- 4 Enter your email address and password to access your account, and then select **OK**.
- 5 View and manage your documents on the server as desired.

# Task manager

With the task manager, you can view currently running applications, package size of applications, and memory information, and monitor the RAM memory.

- In Idle mode, open the application list and select **Task** manager.
- 2 Use the following options:
  - **Active applications**: View the list of all the applications currently running on your device.

- **Downloaded**: View the total amount of memory used for applications installed on your device.
- RAM: Check and manage the RAM memory for your device.
- **Storage**: View the used and available memory on your device and memory card.
- **Help**: View help information about extending battery life and RAM manager.

#### Voice Search

Learn to use the voice command feature to search for locations and information by voice.

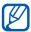

This feature may be unavailable depending on your region or service provider.

- In Idle mode, open the application list and select **Voice** Search
- 2 Select Speak now (if necessary).
- 3 Say a command into the microphone.
- Select the item's name you want to access (if necessary).

# Settings

# **Access the Settings menu**

- In Idle mode, open the application list and select **Settings**.
- 2 Select a setting category and select an option.

#### Wireless and network

Change the settings for wireless network connections.

## > Flight mode

Disable all wireless functions on your device. You can use only non-network services.

## > Wi-Fi settings

- Wi-Fi: Turn the Wi-Fi feature on or off. ▶ p. 83
- **Network notification**: Set the device to notify you when an open network is available.
- **WPS button connection**: Connect to a Wi-Fi AP using a Wi-Fi Protected Setup (WPS) button.
- Add Wi-Fi network: Add Wi-Fi APs manually.

# > Bluetooth settings

- Bluetooth: Turn the Bluetooth wireless feature on or off.
   p. 80
- **Device name**: Set a Bluetooth name for your device.
- Discoverable: Set your device to be visible to other Bluetooth devices.
- Scan devices: Search for available Bluetooth devices.

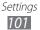

#### > USB settings

Activate various USB connection modes when you connect your device to a PC. ▶ p. 88

#### > VPN settings

Set up and connect to virtual private networks (VPNs). ▶ p. 90

#### Sound

Change the settings for various sounds on your device.

- **Silent mode**: Activate the silent mode to mute all sounds except media sounds and alarm ringtones.
- Vibrate: Set when the device will vibrate for various events.
- **Volume**: Adjust the volume level for media sounds, alarm ringtones, system sounds, and notification ringtones.
- **Notification ringtone**: Select a ringtone to alert you to events, such as incoming messages and calendar events.
- Audible selection: Set the device to sound when you select an application or option.
- **Screen lock sounds**: Set the device to sound when you lock or unlock the touch screen.

# **Display**

Change the settings for the display.

- Wallpapers:
  - Home screen:

**Wallpaper**: Select a background image for the idle screen.

- Lock screen:

**Wallpaper**: Select an image to display when the screen is locked.

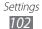

**Clock position**: Select the location of the clock on the locked screen. This feature is unavailable when you activate the screen lock feature.

- Font style: Change the font type for the display text. You
  can download fonts from Android Market by selecting Get
  fonts online.
- Brightness: Set the brightness of the display.
- Auto-rotate screen: Set whether or not to rotate the content automatically when the device is rotated.
- Animation: Set the device to display animation when you switch between windows.
- **Screen timeout**: Set the length of time the device waits before turning off the display's backlight.
- Gyroscope calibration: Calibrate the gyroscope so your device can correctly recognise rotation.

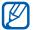

- Place the device on a stable surface during calibration.
   The calibration process may fail if the device vibrates or moves during calibration.
- Calibrate the gyroscope when tilting or panning motions, or motion-enabled games, show drifting or unintended movements.

# **Location and security**

Change the settings for securing your device and GPS functionality.

- **Use wireless networks**: Set to use the Wi-Fi feature for finding your location.
- **Use GPS satellites**: Set to use the GPS satellite for finding your location.

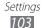

- Set screen lock: Set the unlock security code. When you
  have set your security code, this option changes to Change
  screen lock.
  - None: Disable the screen lock.
  - Pattern: Set an unlock pattern to unlock the screen.
  - PIN: Set a PIN (numeric) to unlock the screen.
  - Password: Set a password (alphanumeric) to unlock the screen.
- **Visible passwords**: Set the device to display your password as you enter.
- **Select device administrators**: View device administrators installed on your device. You can activate device administrators to apply new policies to your device.
- **Use secure credentials**: Use certificates and credentials to ensure secure use of various applications.
- **Install from SD card**: Install encrypted certificates that are stored on the memory card.
- **Set password**: Create and confirm a password for accessing credentials.
- **Clear storage**: Erase the credential contents from the device and reset the password.

# **Applications**

Change the settings for managing installed applications.

- **Unknown sources**: Select to download applications from any source. If you do not select this option, you can download applications only from Android Market.
- Manage applications: Access the list of the applications installed on the device and check the application information.

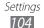

- **Running services**: View the services you are using and access them to manage.
- **Memory usage**: View available memory and the memory used by applications on your device.
- **Battery use**: View the amount of power consumed by your device.
- Development:
  - **USB debugging**: Select to connect your device into a PC by using a USB cable. This is for application development.
  - **Stay awake**: Set the device's screen to stay on while charging the battery.
  - Allow mock locations: Allow mock locations and service information to be sent to a Location Manager service for testing. This is for application development.
- Samsung Apps: Set to receive notifications for new applications from Samsung Apps.

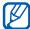

This feature may be unavailable depending on your region or service provider.

# **Accounts and sync**

Change the settings for the auto sync feature or manage accounts for synchronisation.

- Background data: Select this setting to use the auto sync feature. The auto sync will run in the background without opening applications and synchronise data.
- Auto-sync: Set the device to synchronise contact, calendar, and email data automatically.

# **Privacy**

Change the settings for managing your settings and data.

- **Back up my data**: Back up your device's settings to the Google server.
- Automatic restore: Set the device to restore applications' data you backed up when they are installed in your device.
- Factory data reset: Reset your settings to the factory default values and delete all your data.

# **Storage**

Check memory information of memory cards and your device, and format the device's USB storage or a memory card.

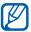

Formatting a memory card will permanently delete all data from the memory card.

# Language and keyboard

Change the settings for text input.

## > Select language

Select a display language for all menus and applications.

# Select input method

Select a default keyboard type for text input.

# Samsung keypad

 Portrait keypad types: Select the default input method, such as the QWERTY keyboard, traditional keypad, or handwriting screen. • Input languages: Select languages for text input.

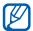

You cannot enter text in some languages. To enter text, you should change the writing language to one of the supported languages.

- **XT9**: Activate XT9 mode to enter text using Predictive input mode.
- XT9 advanced settings: Activate the advanced features of XT9 mode, such as auto completion, auto correction, or auto substitution, and set up your own word list.
- **Keypad sweeping**: Enable or disable the keypad sweeping feature for the text input mode. You can switch between input modes by scrolling left or right on the keypad.
- **Auto-capitalization**: Set the device to automatically capitalise the first letter after a final punctuation mark, such as a full stop, question mark, or exclamation mark.
- **Handwriting settings**: Customise the recognition time in Handwriting mode.
- **Voice input**: Activate the voice input feature to enter text by voice on the Samsung keypad.
- Auto-full stop: Set the device to insert a full stop when you double-tap the space bar.
- Tutorial: Learn how to enter text with the Samsung keypad.

# Voice input and output

Change the settings for the voice recogniser and the text-tospeech feature.

# Voice recognition settings

- **Language**: Select a language for the Google voice recognition.
- **SafeSearch**: Set the device to filter explicit text and/or images from voice search results.

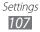

• **Block offensive words**: Hide offensive words your device recognised from voice search results.

#### > Text-to-speech settings

- **Listen to an example**: Listen to the spoken text for an example.
- Always use my settings: Set to use the speech rate and language settings you specify over the settings saved in applications.
- **Default engine**: Set the speech synthesis engine to be used for spoken text.
- **Install voice data**: Download and install voice data for the text-to-speech feature.
- **Speech rate**: Select a speed for the text-to-speech feature.
- Language: Select a language for the text-to-speech feature.
- Engines: View the text-to-speech engines in your device.

# **Accessibility**

Change the settings for accessibility features.

- Accessibility: Activate an accessibility application you have downloaded, such as Talkback or Kickback, which provides voice, melody, or vibration feedback.
- Accessibility services: Select an accessibility application to use.
- **Mono audio**: Enable mono sound when you listen to audio with one earbud.
- Accessibility shortcut: Add a shortcut to Accessibility settings on the quick menu that appears when you press and hold [①].

## Date and time

Access and alter the following settings to control how time and date are displayed on your device.

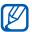

If the battery remains fully discharged or removed from the device, the time and date will be reset.

- **Set date**: Set the current date manually.
- **Select time zone**: Set your home time zone.
- **Set time**: Set the current time manually.
- **Use 24-hour format**: Set to the time to be displayed in 24-hour format.
- **Select date format**: Select a date format.

## **About device**

Access information about your device, check the device's status, and update the device system.

# Troubleshooting

# Your device displays network or service error messages

- When you are in areas with weak signals or poor reception, you may lose reception. Move to another area and try again.
- You cannot access some options without a subscription.
   Contact your service provider for more details.

## The touch screen responds slowly or improperly

If your device has a touch screen and the touch screen is not responding properly, try the following:

- Remove any protective covers from the touch screen.
   Protective covers may prevent the device from recognising your inputs and are not recommended for touch screen devices.
- Ensure that your hands are clean and dry when tapping the touch screen.
- Restart your device to clear any temporary software bugs.
- Ensure that your device software is upgraded to the latest version.
- If the touch screen is scratched or damaged, take it to your local Samsung Service Centre.

#### Your device freezes or has fatal errors

If your device freezes or hangs, you may need to close programs or reset the device to regain functionality. If your device is frozen and unresponsive, press and hold [①] for 8-10 seconds and release. The device will reboot automatically.

If this does not solve the problem, perform a factory data reset. In Idle mode, open the application list and select **Settings** → **Privacy** → **Factory data reset** → **Reset device** → **Erase everything**.

## The device beeps and the battery icon is empty

Your battery is low. Recharge or replace the battery to continue using the device.

# The battery does not charge properly or the device turns off

- The battery terminals may be dirty. Wipe both goldcoloured contacts with a clean, soft cloth and try charging the battery again.
- If the battery will no longer charge completely, dispose
  of the old battery properly and replace it with a new
  battery (refer to your local ordinances for proper disposal
  instructions).

#### Your device is hot to the touch

When you use applications that require more power or use applications on your device for an extended period of time, your device may feel hot to the touch. This is normal and should not affect your device's lifespan or performance.

## Error messages appear when launching the camera

Your Samsung mobile device must have sufficient available memory and battery power to operate the camera application. If you receive error messages when launching the camera, try the following:

- Charge the battery or replace it with a battery that is fully charged.
- Free some memory by transferring files to a PC or deleting files from your device.
- Restart the device. If you are still having trouble with the camera application after trying these tips, contact a Samsung Service Centre.

## Error messages appear when launching the FM radio

The FM radio application on your Samsung mobile device uses the headset cable as an antenna. Without a headset connected, the FM radio will be unable to receive radio stations. To use the FM radio, first ensure that the headset is properly connected. Next, scan for and save the available radio stations.

If you still cannot use the FM radio after performing these steps, try accessing your desired station with another radio receiver. If you can hear the station with another receiver, your device may require service. Contact a Samsung Service Centre.

## Error messages appear when opening music files

Some music files may not play on your Samsung mobile device for a variety of reasons. If you receive error messages when opening music files on your device, try the following:

- Free some memory by transferring files to a PC or deleting files from your device.
- Ensure that the music file is not Digital Rights Management (DRM)-protected. If the file is DRM-protected, ensure that you have the appropriate licence or key to play the file.
- Ensure that your device supports the file type.

#### Another Bluetooth device is not located

- Ensure that the Bluetooth wireless feature is activated on your device.
- Ensure that the Bluetooth wireless feature is activated on the device you wish to connect to, if necessary.
- Ensure that your device and the other Bluetooth device are within the maximum Bluetooth range (10 m).

If the tips above do not solve the problem, contact a Samsung Service Centre.

# A connection is not established when you connect the device to a PC

- Ensure that the USB cable you are using is compatible with your device.
- Ensure that you have the proper drivers installed and updated on your PC.

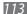

# Safety precautions

To prevent injury to yourself and others or damage to your device, read all of the following information before using your device.

# Warning: Prevent electric shock, fire, and explosion

Do not use damaged power cords or plugs, or loose electrical sockets

Do not touch the power cord with wet hands, or disconnect the charger by pulling on the cord

Do not bend or damage the power cord

Do not use your device while charging or touch your device with wet hands

Do not short-circuit the charger or the battery

Do not drop or cause an impact to the charger or the battery

Do not charge the battery with chargers that are not approved by the manufacturer

#### Do not use your device during a thunderstorm

Your device may malfunction and your risk of electric shock is increased.

#### Do not handle a damaged or leaking Lithium Ion (Li-Ion) battery

For safe disposal of your Li-Ion batteries, contact your nearest authorised service centre.

#### Handle and dispose of batteries and chargers with care

- Use only Samsung-approved batteries and chargers specifically designed for your device. Incompatible batteries and chargers can cause serious injuries or damage to your device.
- Never dispose of batteries or devices in a fire. Follow all local regulations when disposing of used batteries or devices.

- Never place batteries or devices on or in heating devices, such as microwave ovens, stoves, or radiators. Batteries may explode when overheated.
- Never crush or puncture the battery. Avoid exposing the battery to high external pressure, which can lead to an internal short circuit and overheating.

#### Protect the device, batteries, and chargers from damage

- Avoid exposing your device and batteries to very cold or very hot temperatures.
- Extreme temperatures can cause the deformation of the device and reduce the charging capacity and life of your device and batteries.
- Prevent batteries from contacting metal objects, as this can create a connection between the + and – terminals of your batteries and lead to temporary or permanent battery damage.
- Never use a damaged charger or battery.

# Caution: Follow all safety warnings and regulations when using your device in restricted areas

#### Turn off your device where prohibited

Comply with all regulations that restrict the use of a mobile device in a particular area.

#### Do not use your device near other electronic devices

Most electronic devices use radio frequency signals. Your device may interfere with other electronic devices.

## Do not use your device near a pacemaker

- Avoid using your device within a 15 cm range of a pacemaker if possible, as your device can interfere with the pacemaker.
- If you must use your device, keep it at least 15 cm away from the pacemaker.
- To minimise the possible interference with a pacemaker, use your device on the opposite side of your body from the pacemaker.

# Do not use your device in a hospital or near medical equipment that can be interfered with by radio frequency

If you personally use any medical equipment, contact the manufacturer of the equipment to ensure the safety of your equipment from radio frequency.

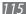

## If you are using a hearing aid, contact the manufacturer for information about radio interference

Some hearing aids may be interfered with by the radio frequency of your device. Contact the manufacturer to ensure the safety of your hearing aid.

#### Turn off the device in potentially explosive environments

- Turn off your device in potentially explosive environments instead of removing the battery.
- Always comply with regulations, instructions and signs in potentially explosive environments.
- Do not use your device at refuelling points (service stations), near fuels or chemicals, and at blasting areas.
- Do not store or carry flammable liquids, gases, or explosive materials in the same compartment as the device, its parts, or accessories.

#### Turn off your device when in an aircraft

Using your device in an aircraft is illegal. Your device may interfere with the electronic navigation instruments of the aircraft.

# Electronic devices in a motor vehicle may malfunction due to the radio frequency of your device

Electronic devices in your car may malfunction due to radio frequency of your device. Contact the manufacturer for more information.

# Comply with all safety warnings and regulations regarding mobile device usage while operating a vehicle

While driving, safely operating the vehicle is your first responsibility. Never use your mobile device while driving, if it is prohibited by law. For your safety and the safety of others, practice good common sense and remember the following tips:

- Use a hands-free device.
- Do not take notes or look up phone numbers. Jotting down a "to do" list or flipping through your address book takes attention away from your primary responsibility of driving safely.

## Proper care and use of your mobile device

#### Keep your device dry

- Humidity and all types of liquids may damage device parts or electronic circuits.
- Do not turn on your device if it is wet. If your device is already on, turn it off
  and remove the battery immediately (if the device will not turn off or you
  cannot remove the battery, leave it as-is). Then, dry the device with a towel
  and take it to a service centre.
- Liquids will change the colour of the label that indicates water damage inside the device. Water damage to your device can void your manufacturer's warranty.

#### Do not use or store your device in dusty, dirty areas

Dust can cause your device to malfunction.

#### Do not store your device on slopes

If your device falls, it can be damaged.

## Do not store your device in hot or cold areas. Use your device at -20 °C to 50 °C

- Your device can explode if left inside a closed vehicle, as the inside temperature can reach up to 80 °C.
- Do not expose your device to direct sunlight for extended periods of time (such as on the dashboard of a car).
- Store the battery at 0 °C to 40 °C.

# Do not store your device with such metal objects as coins, keys and necklaces

- Your device may become deformed or malfunction.
- If the battery terminals are in contact with metal objects, it may cause a fire.

#### Do not store your device near magnetic fields

- Your device may malfunction or the battery may discharge from exposure to magnetic fields.
- Magnetic stripe cards, including credit cards, phone cards, passbooks, and boarding passes, may be damaged by magnetic fields.
- Do not use carrying cases or accessories with magnetic closures or allow your device to come in contact with magnetic fields for extended periods of time.

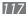

# Do not store your device near or in heaters, microwaves, hot cooking equipment, or high pressure containers

- · The battery may leak.
- · Your device may overheat and cause a fire.

### Do not drop your device or cause impacts to your device

- The screen of your device may be damaged.
- If bent or deformed, your device may be damaged or parts may malfunction.

# Do not use your device or applications for a while if the device is overheated

Prolonged exposure of your skin to an overheated device may cause low temperature burn symptoms, such as red spots and pigmentation.

#### If your device has a camera flash or light, do not use a flash close to the eyes of people or pets

Using a flash close to the eyes may cause temporary loss of vision or damage to the eyes.

#### Use caution when exposed to flashing lights

- While using your device, leave some lights on in the room and do not hold the screen too close to your eyes.
- Seizures or blackouts can occur when you are exposed to flashing lights
  while watching videos or playing Flash-based games for extended periods. If
  you feel any discomfort, stop using the device immediately.

## Reduce the risk of repetitive motion injuries

When you repetitively perform actions, such as pressing keys, drawing characters on a touch screen with your fingers, or playing games, you may experience occasional discomfort in your hands, neck, shoulders, or other parts of your body. When using your device for extended periods, hold the device with a relaxed grip, press the keys lightly, and take frequent breaks. If you continue to have discomfort during or after such use, stop use and see a physician.

## Ensure maximum battery and charger life

- Avoid charging batteries for more than a week, as overcharging may shorten battery life.
- Over time, unused batteries will discharge and must be recharged before use.
- Disconnect chargers from power sources when not in use.
- Use batteries only for their intended purposes.

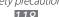

# Use manufacturer-approved batteries, chargers, accessories and supplies

- Using generic batteries or chargers may shorten the life of your device or cause the device to malfunction.
- Samsung cannot be responsible for the user's safety when using accessories or supplies that are not approved by Samsung.

#### Do not bite or suck on the device or the battery

- Doing so may damage the device or cause explosion.
- If children use the device, make sure that they use the device properly.

# Do not insert the device or supplied accessories into the eyes, ears, or mouth

Doing so may cause suffocation or serious injuries.

#### When using the device:

- Speak directly into the mouthpiece.
- Do not touch the device's internal antenna. Doing so may result in reduced call quality or cause the device to emit unintended levels of radio frequency (RF) energy.

#### Protect your hearing and ears when using a headset

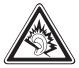

- Excessive exposure to loud sounds can cause hearing damage.
- Exposure to loud sounds while driving may distract your attention and cause an accident.
- Always turn the volume down before plugging the earphones into an audio source and use only the minimum volume setting necessary to hear your conversation or music.
- In dry environments, static electricity can build up in the headset. Avoid using headsets in dry environments or touch a metal object to discharge static electricity before connecting a headset to the device.

#### Use caution when using the device while walking or moving

Always be aware of your surroundings to avoid injury to yourself or others.

## Do not carry your device in your back pockets or around your waist

You can be injured or damage the device if you fall.

#### Do not disassemble, modify, or repair your device

- Any changes or modifications to your device can void your manufacturer's warranty. For service, take your device to a Samsung Service Centre.
- Do not disassemble or puncture the battery, as this can cause explosion or fire.

#### Do not paint or put stickers on your device

Paint and stickers can clog moving parts and prevent proper operation. If you are allergic to paint or metal parts of the product, you may experience itching, eczema, or swelling of the skin. When this happens, stop using the product and consult your physician.

#### When cleaning your device:

- Wipe your device or charger with a towel or an eraser.
- Clean the terminals of the battery with a cotton ball or a towel.
- · Do not use chemicals or detergents.

#### Do not use the device if the screen is cracked or broken

Broken glass or acrylic could cause injury to your hands and face. Take the device to a Samsung Service Centre to have it repaired.

#### Do not use the device for anything other than its intended use

#### Avoid disturbing others when using the device in public

#### Do not allow children to use your device

Your device is not a toy. Do not allow children to play with it as they could hurt themselves and others, or damage the device.

#### Install mobile devices and equipment with caution

- Ensure that any mobile devices or related equipment installed in your vehicle are securely mounted.
- Avoid placing your device and accessories near or in an air bag deployment area. Improperly installed wireless equipment can cause serious injury when air bags inflate rapidly.

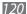

#### Allow only qualified personnel to service your device

Allowing unqualified personnel to service your device may result in damage to your device and will void your manufacturer's warranty.

#### Handle memory cards with care

- Do not remove a card while the device is transferring or accessing information, as this could result in loss of data and/or damage to the card or device.
- Protect cards from strong shocks, static electricity, and electrical noise from other devices.
- Do not touch gold-coloured contacts or terminals with your fingers or metal objects. If dirty, wipe the card with a soft cloth.

#### Keep your personal and important data safe

- While using your device, be sure to back up important data. Samsung is not responsible for data loss.
- When disposing of your device, back up all data and then reset your device to prevent misuse of your personal information.
- Carefully read the permissions screen when downloading applications. Be
  particularly cautious with applications that have access to many functions or
  to a significant amount of your personal information.
- Check your accounts regularly for unauthorised or suspicious use. If you find any sign of misuse of your personal information, contact your service provider to delete or change your account information.
- In the event your device is lost or stolen, change the passwords on your accounts to protect your personal information.
- Avoid using applications from unknown sources and lock your device with a pattern, password, or PIN.

#### Do not distribute copyright-protected material

Do not distribute copyright-protected material that you have recorded to others without the permission of the content owners. Doing this may violate copyright laws. The manufacturer is not liable for any legal issues caused by the user's illegal use of copyrighted material.

# Specific Absorption Rate (SAR) certification information

## THIS DEVICE MEETS INTERNATIONAL GUIDELINES FOR EXPOSURE TO RADIO WAVES

Your mobile device is a radio transmitter and receiver. It is designed not to exceed the limits for exposure to radio waves (radio frequency electromagnetic fields) recommended by international guidelines. The guidelines were developed by an independent scientific organisation (ICNIRP) and include a substantial safety margin designed to assure the safety of all persons, regardless of age and health.

The radio wave exposure guidelines use a unit of measurement known as the Specific Absorption Rate, or SAR. The SAR limit for mobile devices is 2.0 W/kg. Tests for SAR are conducted using standard operating positions with the device transmitting at its highest certified power level in all tested frequency bands. The highest SAR values under the ICNIRP guidelines for this device model are:

| Maximum SAR for this model and conditions under which it was recorded |            |  |
|-----------------------------------------------------------------------|------------|--|
| Head SAR                                                              | 0.084 W/kg |  |
| Body-worn SAR                                                         | 0.04 W/kg  |  |

During use, the actual SAR values for this device are usually well below the values stated above. This is because, for purposes of system efficiency and to minimise interference on the network, the operating power of your mobile device is automatically decreased when full power is not needed for the call. The lower the power output of the device, the lower its SAR value.

A body-worn SAR test has been performed on this device with an approved accessory or at a separation distance of 1.5 cm. To meet RF exposure guidelines during body-worn operation, the device must be used with the approved accessory or positioned at least 1.5 cm away from the body. If you use an unapproved accessory, ensure that the accessory does not contain any metal components and that it positions the device at least 1.5 cm away from the body.

Organisations such as the World Health Organisation and the US Food and Drug Administration have suggested that if people are concerned and want to reduce their exposure, they could use a hands-free accessory to keep the wireless device away from the head and body during use, or reduce the amount of time spent using the device.

For more information, visit www.samsung.com/sar and search for your device with the model number.

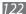

## Correct disposal of this product

(Waste Electrical & Electronic Equipment)

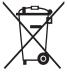

(Applicable in the European Union and other European countries with separate collection systems)

This marking on the product, accessories or literature indicates that the product and its electronic accessories (e.g. charger, headset, USB cable) should not be disposed of with other household waste at the end of their working life.

To prevent possible harm to the environment or human health from uncontrolled waste disposal, please separate these items from other types of waste and recycle them responsibly to promote the sustainable reuse of material resources.

Household users should contact either the retailer where they purchased this product, or their local government office, for details of where and how they can take these items for environmentally safe recycling.

Business users should contact their supplier and check the terms and conditions of the purchase contract. This product and its electronic accessories should not be mixed with other commercial wastes for disposal. This EEE is compliant with RoHS.

## Correct disposal of batteries in this product

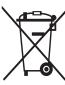

(Applicable in the European Union and other European countries with separate battery return systems)

This marking on the battery, manual or packaging indicates that the batteries in this product should not be disposed of with other household waste at the end of their working life. Where marked, the chemical symbols Hq, Cd or Pb indicate that the

battery contains mercury, cadmium or lead above the reference levels in EC Directive 2006/66. If batteries are not properly disposed of, these substances can cause harm to human health or the environment.

To protect natural resources and to promote material reuse, please separate batteries from other types of waste and recycle them through your local, free battery return system.

#### **Disclaimer**

Some content and services accessible through this device belong to third parties and are protected by copyright, patent, trademark and/or other intellectual property laws. Such content and services are provided solely for your personal noncommercial use. You may not use any content or services in a manner that has not been authorised by the content owner or service provider. Without limiting the foregoing, unless expressly authorised by the applicable content owner or service provider, you may not modify, copy, republish, upload, post, transmit, translate, sell, create derivative works, exploit, or distribute in any manner or medium any content or services displayed through this device.

"THIRD PARTY CONTENT AND SERVICES ARE PROVIDED "AS IS." SAMSUNG DOES NOT WARRANT CONTENT OR SERVICES SO PROVIDED, EITHER EXPRESSLY OR IMPLIEDLY, FOR ANY PURPOSE. SAMSUNG EXPRESSLY DISCLAIMS ANY IMPLIED WARRANTIES, INCLUDING BUT NOT LIMITED TO, WARRANTIES OF MERCHANTABILITY OR FITNESS FOR A PARTICULAR PURPOSE. SAMSUNG DOES NOT GUARANTEE THE ACCURACY, VALIDITY, TIMELINESS, LEGALITY, OR COMPLETENESS OF ANY CONTENT OR SERVICE MADE AVAILABLE THROUGH THIS DEVICE AND UNDER NO CIRCUMSTANCES, INCLUDING NEGLIGENCE, SHALL SAMSUNG BE LIABLE, WHETHER IN CONTRACT OR TORT, FOR ANY DIRECT, INDIRECT, INCIDENTAL, SPECIAL OR CONSEQUENTIAL DAMAGES, ATTORNEY FEES, EXPENSES, OR ANY OTHER DAMAGES ARISING OUT OF, OR IN CONNECTION WITH, ANY INFORMATION CONTAINED IN, OR AS A RESULT OF THE USE OF ANY CONTENT OR SERVICE BY YOU OR ANY THIRD PARTY, EVEN IF ADVISED OF THE POSSIBILITY OF SUCH DAMAGES."

Third party services may be terminated or interrupted at any time, and Samsung makes no representation or warranty that any content or service will remain available for any period of time. Content and services are transmitted by third parties by means of networks and transmission facilities over which Samsung has no control. Without limiting the generality of this disclaimer, Samsung expressly disclaims any responsibility or liability for any interruption or suspension of any content or service made available through this device. Samsung is neither responsible nor liable for customer service related to the content and services. Any question or request for service relating to the content or services should be made directly to the respective content and service providers.

# Index

| alarms                                  | contacts                            |
|-----------------------------------------|-------------------------------------|
| creating 93                             | creating 62                         |
| deactivating 93                         | finding 62                          |
| stopping 93                             | importing 64                        |
| AllShare 85                             | device                              |
| battery                                 | customising 29                      |
| charging 13<br>installing 12            | indicator icons 21<br>keys 20       |
| Bluetooth                               | layout 19                           |
| activating 80                           | notifications panel 25 settings 101 |
| finding and pairing with                | turning on or off 18                |
| devices 81                              | DLNA                                |
| make calls 82                           | see AllShare                        |
| receiving data 82 sending data 81       | downloads                           |
| •                                       | applications 34                     |
| brightness, display 30                  | files 35                            |
| calculator 95                           | managing 95                         |
| calendar                                | email                               |
| creating events 65                      | sending 39                          |
| viewing events 65                       | setting accounts 39                 |
| camera                                  | viewing 40                          |
| capturing photos 49 capturing videos 54 | file manager 97                     |
| customising camcorder 56                | flight mode 18                      |
| customising camera 53                   | FM radio                            |
| connections                             | listening to 59                     |
| Bluetooth 80                            | saving stations 60                  |
| DLNA 85                                 | gallery                             |
| PC 88                                   | file formats 57                     |
| TV 87                                   | playing videos 58                   |
| WLAN 83                                 | viewing photos 57                   |

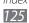

| internet see web browser  Kies air 96  map getting directions 73 searching for locations 72 searching for nearby places 74 sharing locations with friends 73 using navigation 75  memory card formatting 17 inserting 15 removing 16  memos creating 66 viewing 66  menu screen accessing 26 organising applications 27  messages sending email 39 setting email accounts 39  phonebook creating contacts 62 creating groups 63 creating your namecard 63 finding contacts 62 photos capturing 49 capturing a series 51 capturing in smile shot 52 capturing panoramic 51 capturing yourself 52 viewing 57  Quickoffice 98 settings about device 109 accessibility 108 accounts and sync 105 applications 104 date and time 109 display 102 language and keyboard 106 location and security 103 |
|----------------------------------------------------------------------------------------------------|
| iocation and security 100                                                                                                    |

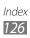

| privacy 106                                                       | web browser                                                                          |
|-------------------------------------------------------------------|--------------------------------------------------------------------------------------|
| sound 102                                                         | adding bookmarks 70                                                                  |
| storage 106                                                       | browsing web pages 68                                                                |
| voice input and output 107 wireless and network 101               | Wi-Fi                                                                                |
| silent mode 29                                                    | activating 83<br>finding and connecting to<br>networks 83<br>Windows Media Player 89 |
| Smart View 87                                                     |                                                                                      |
| social hub 43                                                     |                                                                                      |
| stopwatch 94                                                      | world clock 94                                                                       |
| synchronisation with web accounts 35 with Windows Media Player 89 | YouTube uploading videos 77 watching videos 76                                       |
| task manager 99                                                   |                                                                                      |
| text input 32                                                     |                                                                                      |
| text memos 66                                                     |                                                                                      |
| time and date, set 29                                             |                                                                                      |
| timer 94                                                          |                                                                                      |
| touch screen<br>locking 23<br>using 22                            |                                                                                      |
| unpack 11                                                         |                                                                                      |
| video player 47, 58                                               |                                                                                      |
| videos                                                            |                                                                                      |
| capturing 54<br>playing 47, 58                                    |                                                                                      |
| voice recorder<br>playing 67<br>recording 67                      |                                                                                      |
| VPN connections connecting to 92 creating 90                      |                                                                                      |

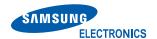

## **Declaration of Conformity**

#### **Product details**

For the following

Product: Mobile Internet Device (MID)

Model(s): YP-GI1

Manufactured at:

F1: Samsung Electronics Co., Ltd.

416, Maetan 3 Dong, Yeongtong-Gu, Suwon-city, Gyeonggi-Do, Korea

F2: Samsung Electronics Huizhou Co., Ltd.

Industrial Complex, Chenjiang Town, Huizhou City,

**Guangdong Province China** 

(Factories name and address)

#### **Declaration & Applicable standards**

We hereby declare, that the product above is in compliance with the essential requirements of the R&TTE Directive (1995/5/EC), the Low Voltage Directive (2006/95/EC) and the Electromagnetic Compatibility Directive (2004/108/EC) by application of:

ETSI EN 301 489-1 V1.8.1:2008

ETSI EN 301 489-17 V2.1.1:2009

ETSI EN 300 328 V1.7.1 WLAN

ETSI EN 300 328 V1.7.1 BT

EN 50360:2001

EN 62209-1:2006

EN 55022:2006/A1:2007

EN 55024:1998/A1:2001/A2:2003

EN 60950-1:2006+A1:2010

ETSI EN 300 440-1 V1.5.1

ETSI EN 300 440-2 V1.3.1

Date of first affixing CE Mark: 2012

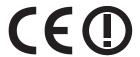

#### Representative in the EU

#### Representative in the EU:

Samsung Electronics Euro QA Lab. Blackbushe Business Park Saxony Way, Yateley, Hampshire GU46 6GG, UK

Joong-Hoon Choi / Lab Manager

08 February 2012
(Place and date of issue)

(Name and signature of authorised person)

\* It is not the address of Samsung Service Centre. For the address or the phone number of Samsung Service Centre, see the warranty card or contact the retailer where you purchased your product.

Some of the contents in this manual may differ from your device depending on the software of the device or your service provider.

## To install Kies (PC Sync) K1 Kies

- Download the latest version of Kies from the Samsung website (www.samsung.com/kies) and install it on your PC.
- 2. Using a USB cable, connect your device to your PC.
- 3. Double-click the Samsung Kies icon on your PC to launch Samsung Kies.
  Refer to the Kies help for more information.